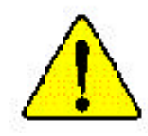

- M **The author assumes no responsibility for any errors or omissions that may appear in this document nor does the author make a commitment to up date the information contained herein.**
- M **Third-party brands and names are the property of their respective owners.**
- $\bullet^*$  Please do not remove any labels on motherboard, this **may void the warranty of this motherboard.**
- M **Due to rapid change in technology, some of the specificationsmight beout ofdate before publication of this booklet.**
- M **Before you install PCI cards, please remove the Dual BIOS label from PCI slots if there is one.**

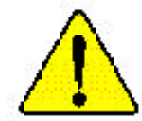

WARNING: Never run the processor without the neatsink properly and firmly attacned. PERMANENT DAMAGE WILL RESULT!

Mise en garde : Ne faites jamais tourner le processeur sans que le dissipareur de chaleur soit fix correctement et fermement. GN DOMMAGE PERMANENT EN RÉSULTERA !

Achtung: Der Prozessor darf nur in Betrieb genommen werden, wenn der W rmeableiter ordnungsgem  $\beta$  und fest angebracht ist DIES HAT EINEN PERMANENTEN SCHADEN ZER FOLGE!

Advertencia: Nunca haga funcionar el procesador sin el disipador de calor instalado correcta y firmemente. : SE PRODUCIRÁ UN DAÑO PERMANENTE:

Aviso: Nunca execute o processador sem o dissipador de calor estar adequado e firmemente conectado. O RESULTADO SERÁ UM DANO PERMANENTE:

整合。 将散热探节两地文采载处理器上之前,不要运行处理器。过热将未应损坏处理器!

 $\mathbb{Z}^{n}$ 解发聚聚年面地交流到嘉理第上之前,不要逼行建理器,进科等水道病要建理器!

- 한두성 교육 경대로 또 단단히 부산성전에 많은 새 프로센터를 가공시킨에 아직시오.<br>영문에 교장이 발생합니다!  $\partial z$
- 水久的な滑稽を防ぐため、ヒートシンクを正しくしっかりと取り付けるまでは、ブロセ 警告: ッサを最佳させないようにしてください。

#### Declaration of Conformity We, Manufacturer/Importer (full address) **G.B.T. Technology Träding GMbH Ausschlager Weg 41, 1F, 20537 Hamburg, Germany**

declare that the product

#### ( description of the apparatus, system, installation to which it refers)

#### **Mother Board**

#### GA-7DPXDW is in conformity with (reference to the specification under which conformity is declared) in accordance with 89/336 EEC-EMC Directive

o **EN 55011** Limits and methods of measurement of radio disturbance characteristics of industrial,scientific and medical (ISM high frequency equipment o **EN 61000-3-2\*** T **EN 60555-2** Disturbances in supply systems cause by household appliances and similar electrical equipment "Harmonics" o **EN 55013** Limits and methods of measurement of radio disturbance characteristics of broadcast receivers and associated equipment o **EN 61000-3-3\*** Disturbances in supply systems cause by household appliances and similar electrical equipment "Voltage fluctuations" o **EN 55014** Limits and methods of measurement of radio disturbance characteristics of household electrical appliances, portable tools and similar electrical apparatus T **EN 50081-1** Generic emission standard Part 1: Residual commercial and light industry T **EN 50082-1** Generic immunity standard Part 1: Residual commercial and light industry o **EN 55015** Limits and methods of measurement of radio disturbance characteristics of fluorescent lamps and luminaries Generic emission standard Part 2: Industrial environment o **EN 55081-2** Immunity from radio interference of broadcast receivers and associated equipment Generic emission standard Part 2: Industrial environment o **EN 55082-2** T **EN 55022** Limits and methods of measurement of radio disturbance characteristics of information technology equipment lmmunity requirements for household appliances tools and similar apparatus o **ENV 55104** Cabled distribution systems; Equipment for receiving and/or distribution from sound and television signals EMC requirements for uninterruptible power systems (UPS) o **EN50091-2** o **EN 55020** o **DIN VDE 0855** o **part 10** o **part 12** T **C** (EC conformity marking) **E marking The manufacturer also declares the conformity of above mentioned product with the actual required safety standards in accordance with LVD 73/23 EEC □ EN 60065** Safety requirements for mains operated □ EN 60950 electronic and related apparatus for **EN 60065** T **EN 60555-3**

o **EN 50091-1**

#### **Manufacturer/Importer**

**Date : Mar. 8, 2002**

**Signature: Name:** Timmy Huang Timmy Huang

(Stamp)

o **EN 60335**

household and similar general use

Safety of household and similar electrical appliances

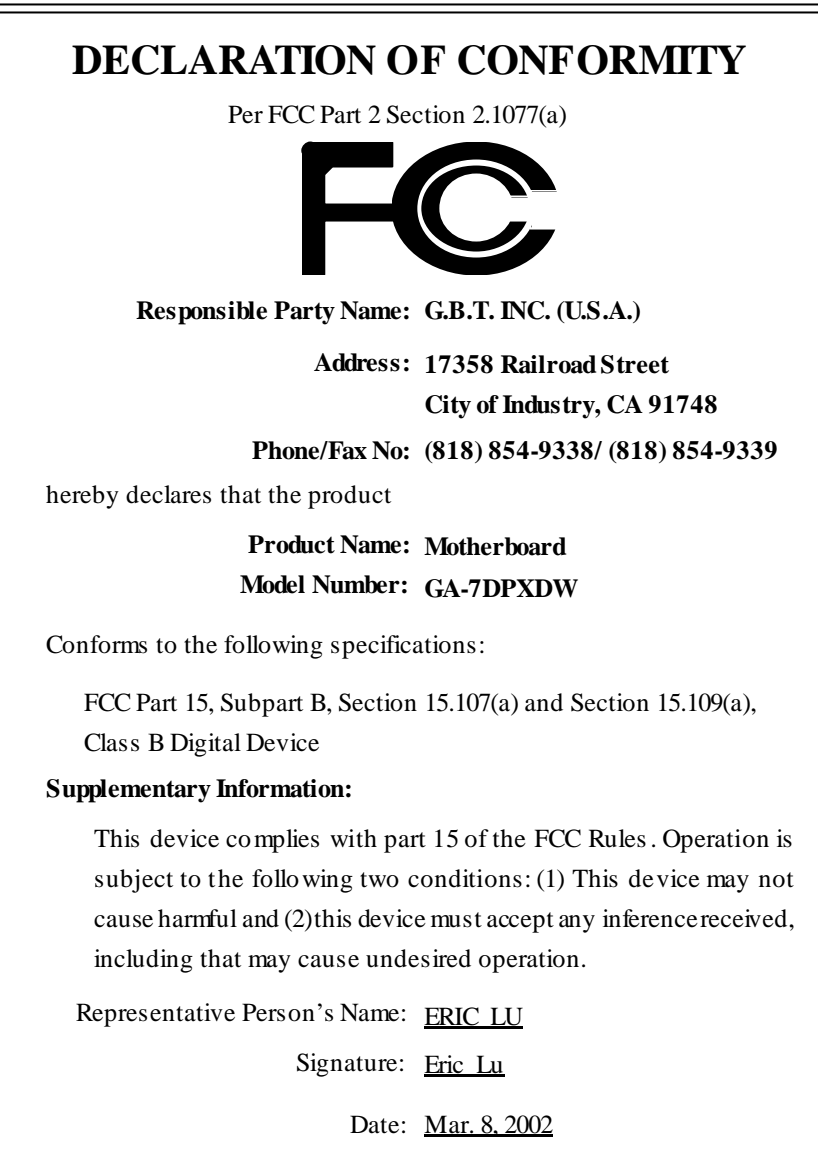

## GA-7DPXDW AMD Socket A Dual Processor Motherboard

# **USER'S MANUAL**

AMD Athlon" / Athlon" XP / Duron" Socket A Dual Processor Motherboard Rev. 1002 12ME-7DPXDW-1002

## **Table of Content**

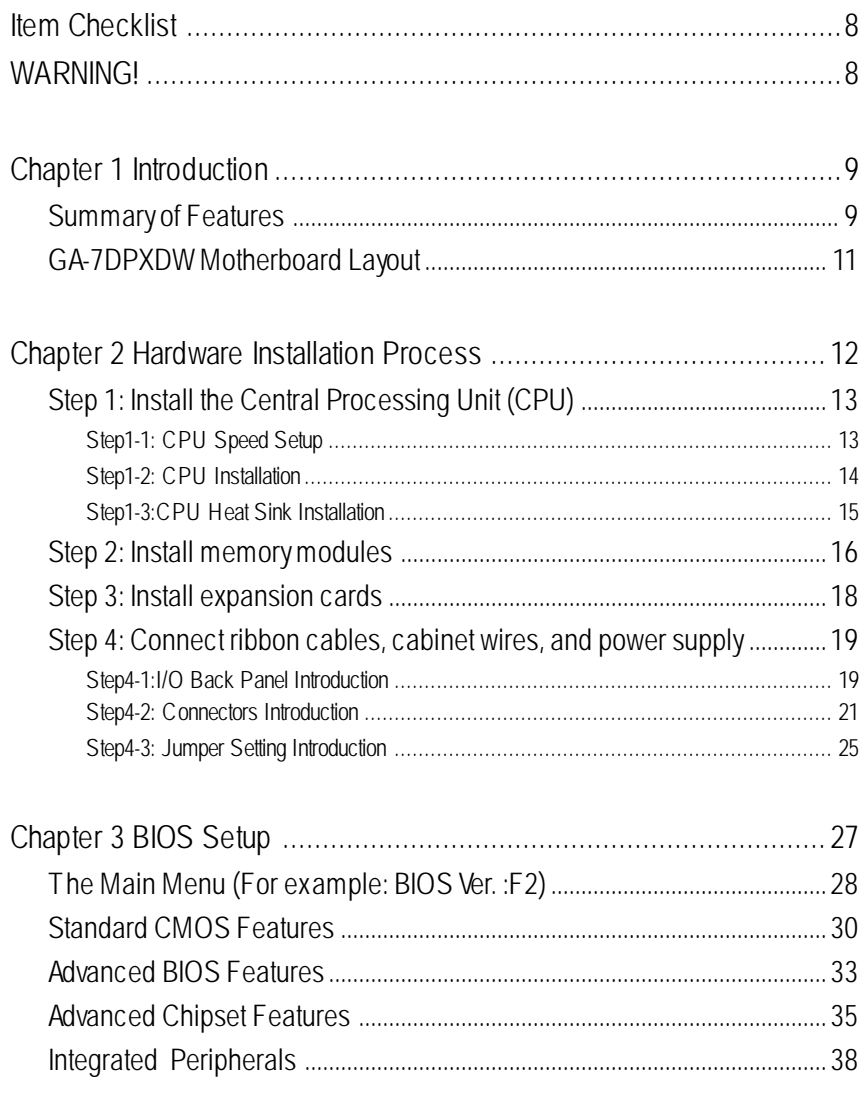

 $\overline{6}$ 

#### Table of Content

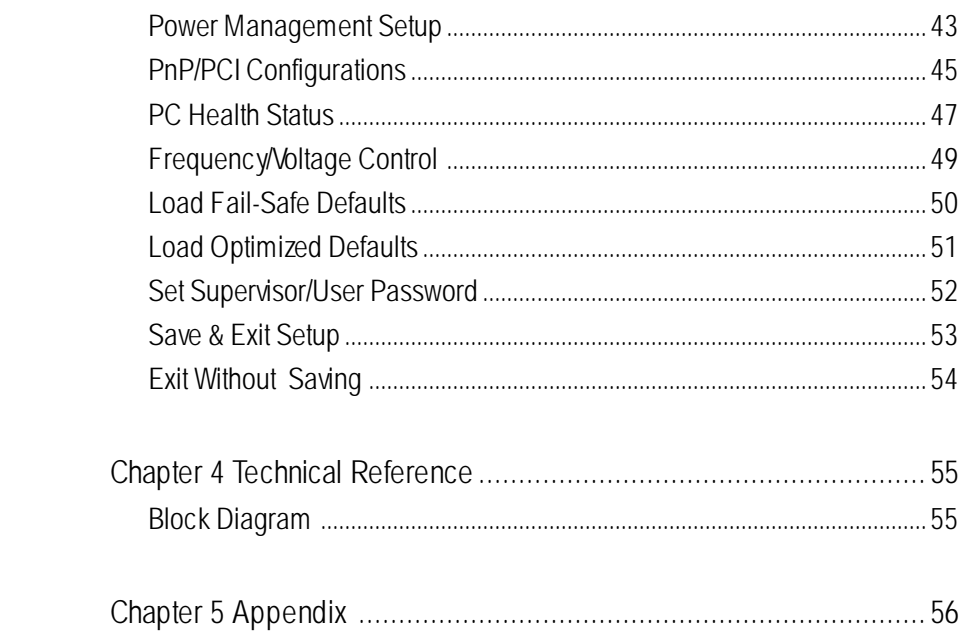

 $\overline{7}$ 

### **Item Checklist**

- ˛ The GA-7DPXDW motherboard
- $\boxtimes$  IDE cable x 1/ Floppy cable x 1
- ˛ CD for motherboard driver & utility
- **☑** GA-7DPXDW user's manual

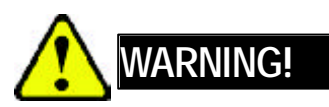

Computer motherboards and expansion cards contain very delicate Integrated Circuit (IC) chips. To protect them against damage from static electricity, you should follow some precautions whenever you work on your computer.

- 1. Unplug your computer when working on the inside.
- 2. Use a grounded wrist strap before handling computer components. If you do not have one, touch both of your hands to a safely grounded object or to a metal object, such as the power supply case.
- 3. Hold components by the edges and try not touch the IC chips, leads or connectors, or other components.
- 4. Place components on a grounded antistatic pad or on the bag that came with the components whenever the components are separated from the system.
- 5. Ensure that the ATX power supply is switched off before you plug in or remove the ATX power connector on the motherboard.

#### **Installing the motherboard to the chassis…**

If themotherboard has mounting holes, but they don't line up with the holes on the base and there are no slots to attach the spacers, do not become alarmed you can still attach the spacers to the mounting holes. Just cut the bottom portion of the spacers (the spacer may be a little hard to cut off, so be careful of your hands). In this way you can still atach the motherboard to the base withoutworrying about short circuits. Sometimes you may need to use the plastic springs to isolate the screw from the motherboard PCB surface, because the circuit wire may be near by the hole. Be careful, don't let the screw contact any printed circuit write or parts on the PCB that are near the fixing hole, otherwise it may damage the board or cause board malfunctioning.

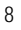

Introduction

## **Chapter 1 Introduction**

### **Summary of Features**

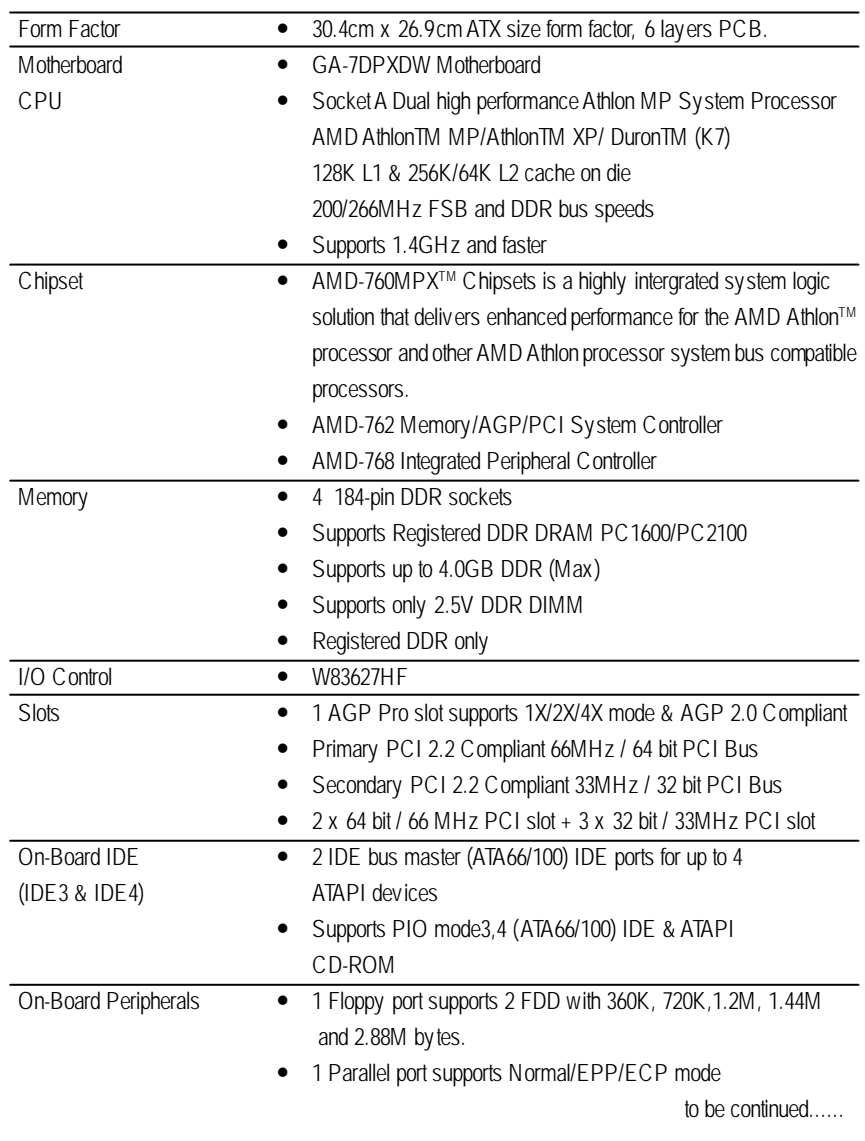

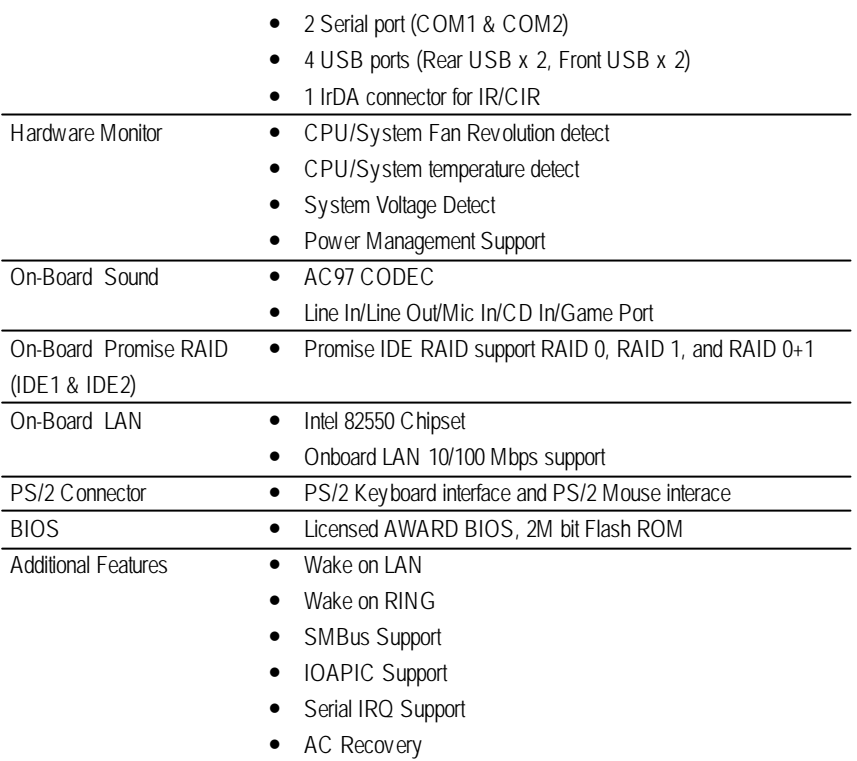

 $\bullet^*$  Please set the CPU host frequency in accordance with your processor's specifications. We don't recommend you to set the system bus frequency over the CPU's specification because these specific bus frequencies are not the standard specifications for CPU, chipset and most of the peripherals. Whether your system can run under these specific bus frequencies properly will depend on your hardware configurations, including CPU, Chipsets,SDRAM,Cards… .etc.

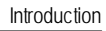

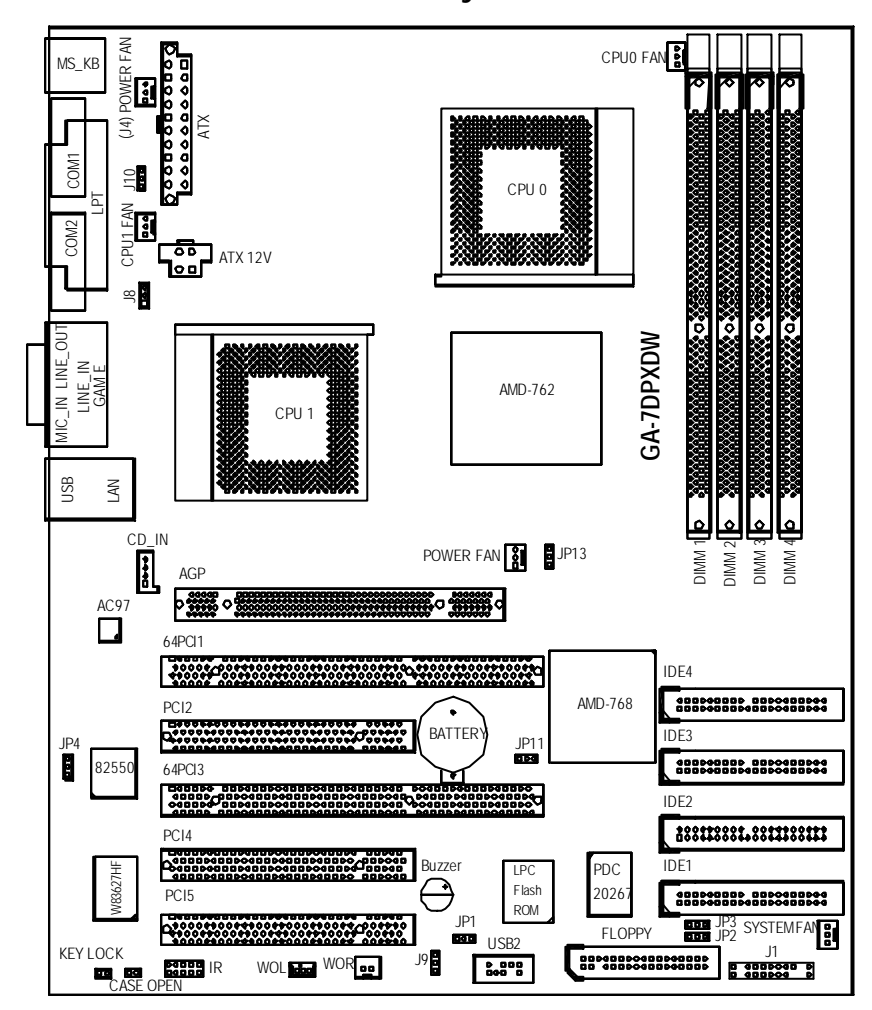

### **GA-7DPXDW Motherboard Layout**

### **Chapter 2 Hardware Installation Process**

To set up your computer, you must complete the following setps:

- Step 1- Set systemjumper (JP13)
- Step 2- Install the Central Processing Unit (CPU)
- Step 3- Install memory modules
- Step 4- Install expansion cards
- Step 5- Connect ribbon cables, cabinet wires, and power supply
- Step 6- Setup BIOS software
- Step 7- Install supporting software tools

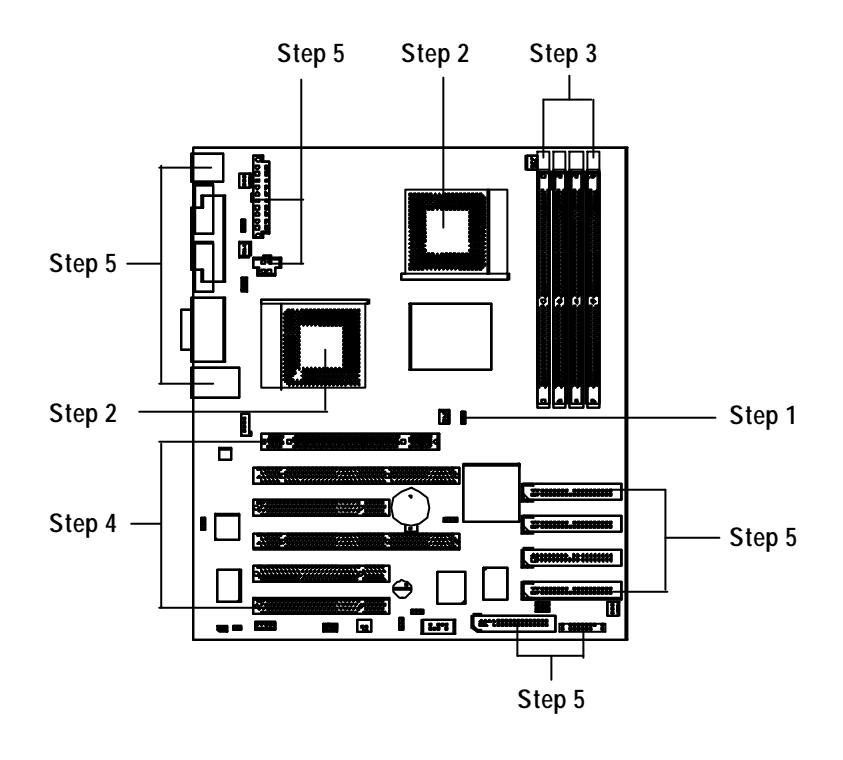

Hardware Installation Process

### **Step 1: Install the Central Processing Unit (CPU)**

### **Step1-1: CPU Speed Setup**

The system bus frequency can be switched at 100/133MHz by adjusting system jumper (JP13). (The internal frequency depend on CPU.)

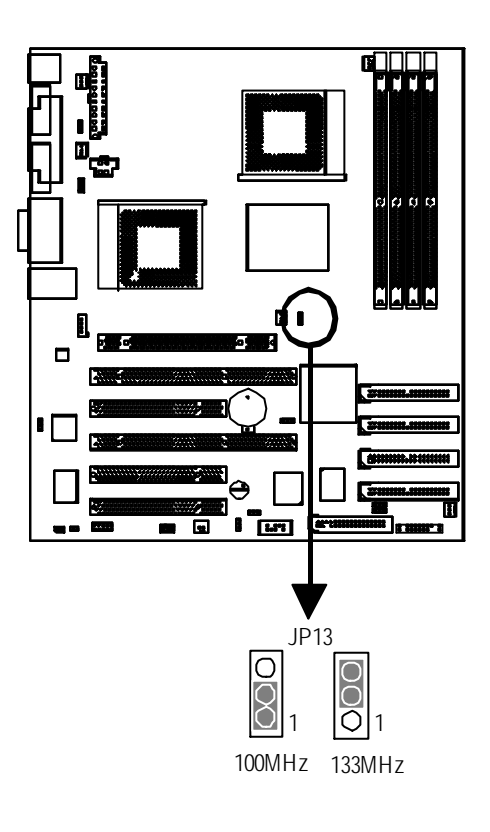

### **Step1-2: CPU Installation**

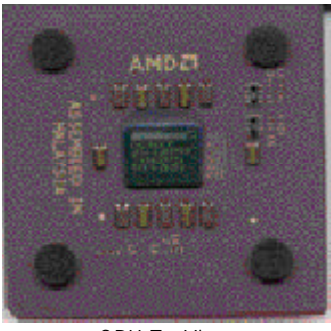

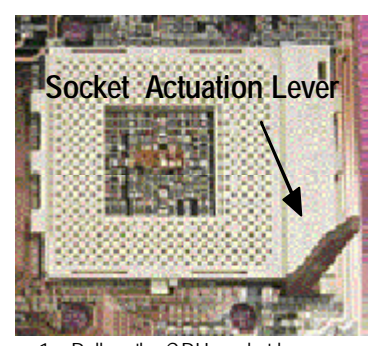

1. Pull up the CPU socket lever and up to 90-degree angle.

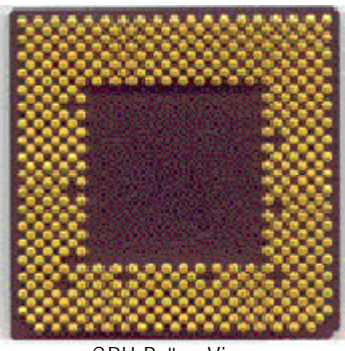

CPU Top View CPU Bottom View

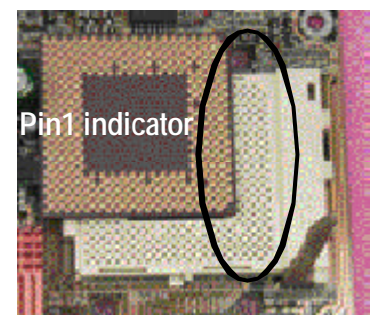

2. Locate Pin 1 in the socket and look for a (golden) cut edge on the CPU upper corner. Then insert the CPU into the socket.

- M **Please make sure the CPU type is supported by the motherboard.**
- M **If you do not match the CPU socket Pin 1 and CPU cut edge well, it will cause improper installation. Please change the insert orientation.**

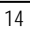

#### Hardware Installation Process

#### **Step1-3:CPU Heat Sink Installation**

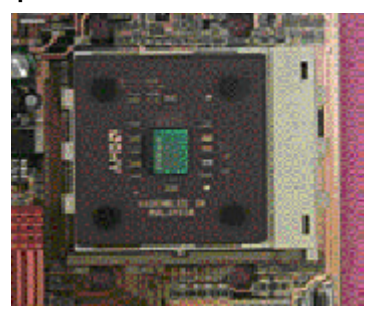

1. Press down the CPU socket lever and finish CPU installation.

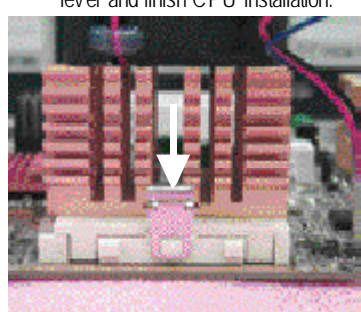

3. Fasten the heatsink supporting-base onto the CPU socket on the mainboard.

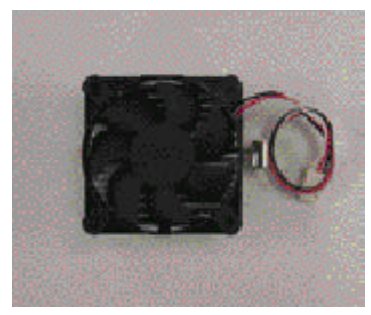

2. Use qualified fan approved by AMD.

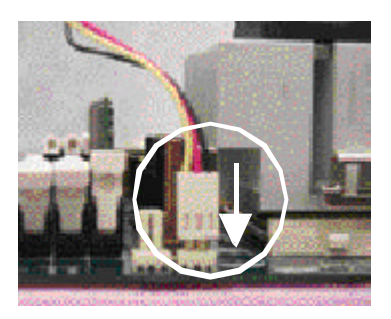

- 4. Make sure the CPU fan is plugged to the CPU fan connector, than install complete.
- M **Please use AMD approved cooling fan.**
- M **We recommend you to apply the thermal paste to provide better heat conduction between your CPU and heatsink.**
- M **Make sure the CPU fan power cable is plugged in to the CPU fan connector, this completes the installation.**
- M **Please refer to CPU heat sink user's manual for more detail installation procedure.**

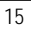

### **Step 2: Install memory modules**

The motherboard has 4 dual inline memory module (DIMM) sockets. The BIOS will automatically detects memory type and size. To instal the memory module, just push it vertically into the DIMM Slot.

The DIMM module can only fit in one direction due to the notch. Memory size can vary between sockets.

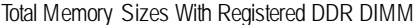

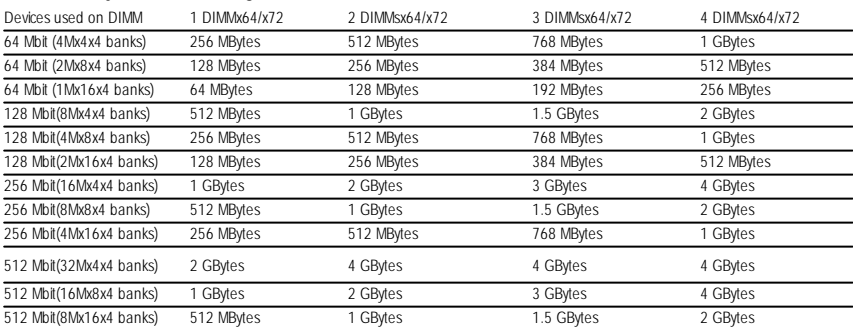

Hardware Installation Process

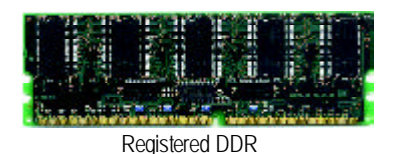

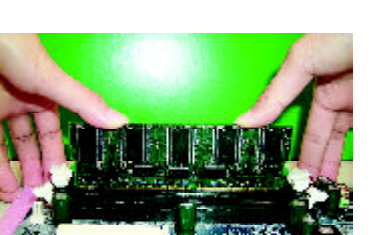

- 1. The DIMM slot has a notch, so the DIMM memory module can only fit in one direction.
- 2. Insert the DIMM memory module verticallyinto the DIMM slot. Then push it down.
- 3. Close the plastic clip atboth edges of theDIMM slots to lock the DIMM module.
- $\bullet^*$  Reverse the installationsteps when you wish to remove the DIMM module.

#### **DDR Introduction**

Established on the existing SDRAM industry infrastructure, DDR (Double Data Rate) memory is a high performance and cost-effective solution that allows easy adoption for memory vendors, OEMs and system integrators.

DDR memory is a sensible evolutionary solution for the PC industry that builds on the existing SDRAM infrastructure, yet makes awesome advances in solving the system performance bottleneck by doubling the memory bandwidth. DDR SDRAM w ill offer a superior solution and migration path from existing SDRAM designs due to its availability, pricing and overall market support. PC2100 DDR memory (DDR266) doubles the data rate through reading andwriting at both the rising and falling edge of the clock, achieving data bandwidth 2X greater than PC133 when running with the same DRAM clock frequency. With peak bandwidth of 2.1GB per second, DDR memory enables system OEMs to build high performance and low latency DRAM subsystems that are suitable for servers, workstations, highend PC 's and v alue desktop SMA sy stems. With a core voltage of only 2.5 Volts compared to conventional SDRAM's 3.3 volts, DDR memory is a compelling solution for small form factor desktops and notebook applications.

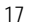

### **Step 3: Install expansion cards**

- 1. Read the related expansion card's instruction document before install the expansion card into the computer.
- 2. Remove your computer's chassis cover, screws and slot bracket from the computer.
- 3. Press the expansion card firmly into expansion slot in motherboard.
- 4. Be sure the metal contacts on the card are indeed seated in the slot.
- 5. Replace the screw to secure the slot bracket of the expansion card.
- 6. Replace your computer's chassis cover.
- 7. Power on the computer, if necessary, setup BIOS utility of expansion card from BIOS.
- 8. Install related driver from the operating system.

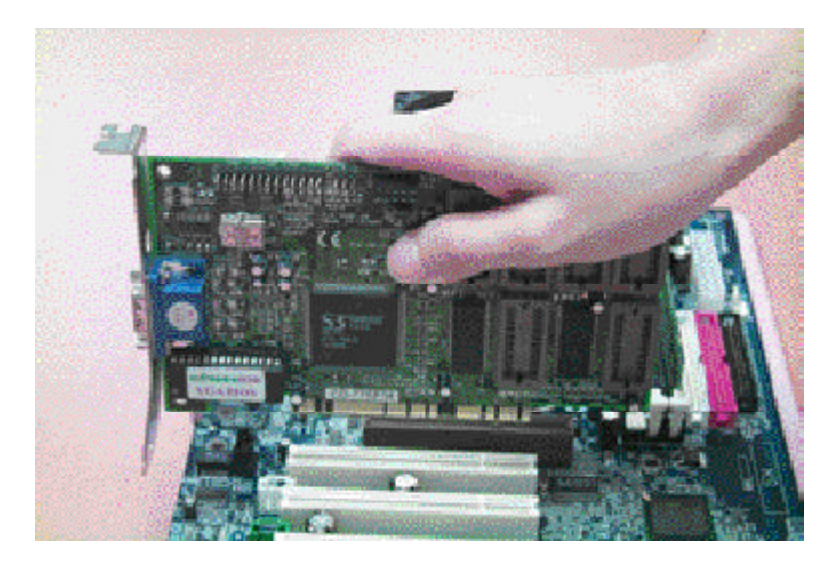

Hardware Installation Process

### **Step 4: Connect ribbon cables, cabinet wires, and power supply**

#### **Step4-1:I/O Back Panel Introduction**

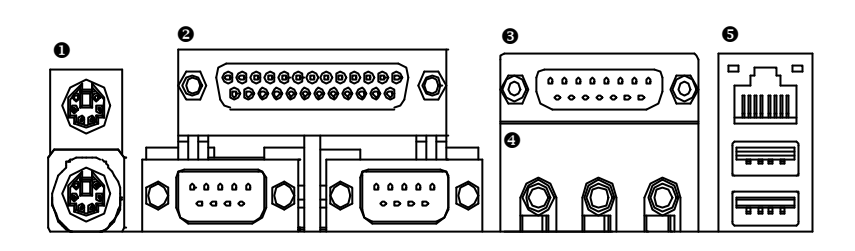

#### u **PS/2 Keyboard and PS/2 Mouse Connector**

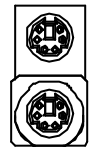

(6 pin Female) PS/2 Keyboard Connector (6 pin Female)

PS/2 Mouse Connector

> This connector supports standard PS/2 keyboard and PS/2 mouse.

#### v **Parallel Port , Serial Ports (COM1 / COM2)**

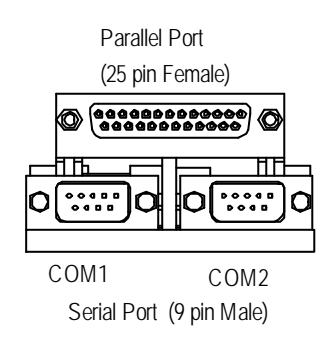

ÿThis connector supports 2 standard COM ports ,1 Parallel port . Device like printer can be con nected to Parallel port ; mouse and modem etc can be connected to Serial ports.

#### $\odot$  Game /MIDI Ports

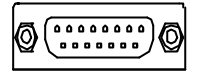

Joystick/ MIDI (15 pin Female)

#### x **Audio Connectors**

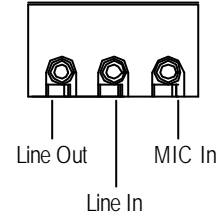

#### y **USB & LAN Connector**

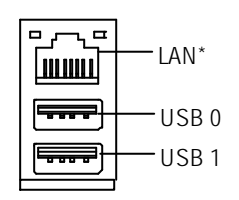

 $\triangleright$  After install onboard audio driver, you may connect speaker to Line Out jack, micro phone to

> This connector supports joy stick, MIDI keyboard

and other relate audio devices.

can be connected to Line-In jack.

MIC Injack. Device like CD-ROM, walkman etc

▶ Before you connect your device(s) into USB connector(s), please make sure your device(s) such as USB keyboard,mouse, scanner, zip, speaker..etc. Have a standard USB interface. Also make sure your OS (Win 95 with USB supplement, Win98, Windows 2000, Windows ME, Win NT with SP 6) supports USB controller. If your OS does not support USB controller, please contact OS vendor for possible patch or driver upgrade. For more information please contact your OS or device(s) vendors.

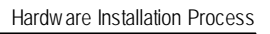

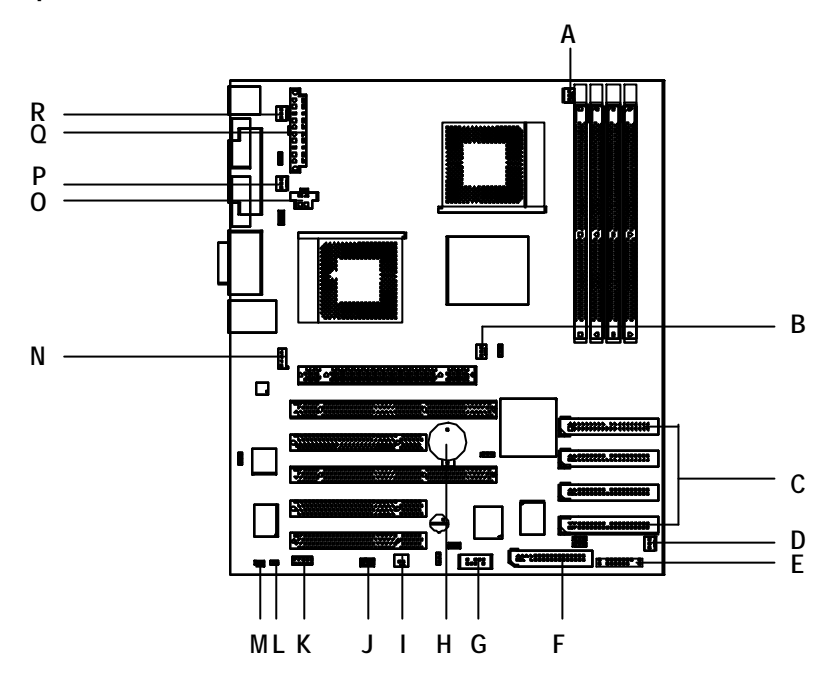

### **Step4-2: Connectors Introduction**

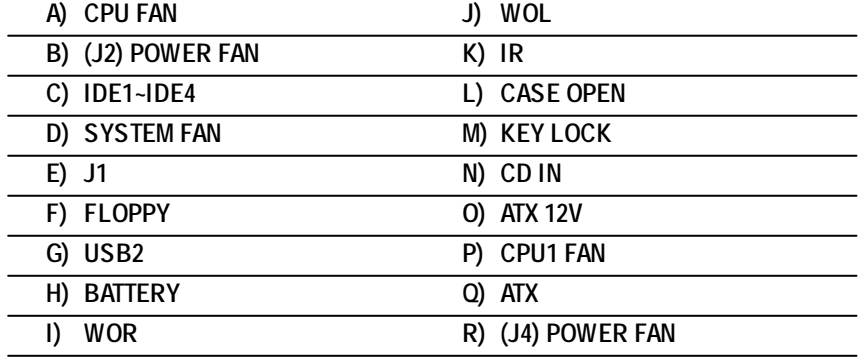

#### **A / B / D / P /R ) CPU\_FAN / POWER\_FAN /SYSTEM\_FAN / CPU1\_FAN / POWER\_FAN**

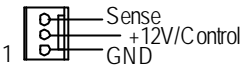

 $\triangleright$  The CPU fan connector supports Max. current up to 600 mA.

#### **Q) ATX (ATX Power)**

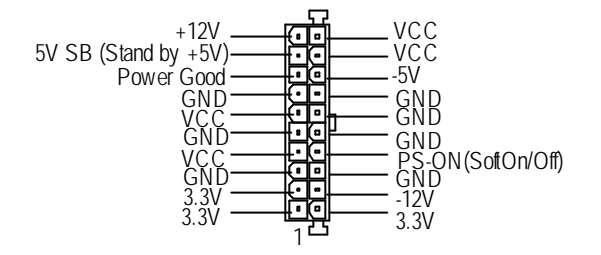

> AC power cord should only be connected to your power supply unit after ATX power cable and other related devices are firmly connected to the mainboard.

#### **C / F) IDE1 / IDE2 / IDE3 / IDE4 / FLOPPY (IDE1 & IDE2 supports Promise IDE)**

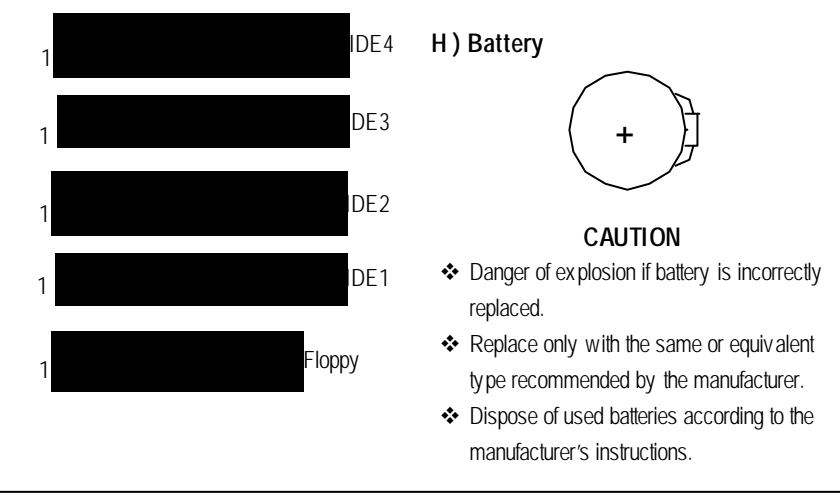

Hardware Installation Process

#### **G) USB2**

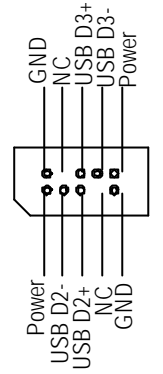

 $\triangleright$  Be careful with the polarity of the front panel USB connector. Check the pin assignment while you connect the front panel USB cable. Please contact your nearest dealer for optional front panel USB cable.

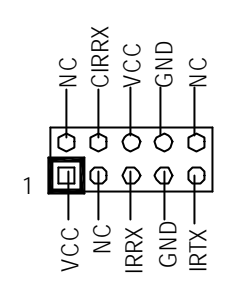

 $\triangleright$  Make sure the pin 1 on the IR device is aling with pin one the connector. To enable the IR/CIR function on the board, you are required to purchase an option IR/ CIR module. For detail information please contact your autherized Giga-Byte distributor. Make sure the pin 1 on the ding with pin one the comenable the IR/CIR function<br>enable the IR/CIR function<br>ou are required to purchange of Pinchange and Pinchange CIR module. For detail in<br>contact your autherized G<br>distrib

To use IR function only, please connect IR

#### **L ) CASE\_OPEN**

**K ) IR**

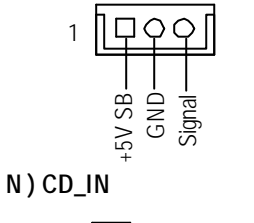

**J ) WOL (Wake On LAN)**

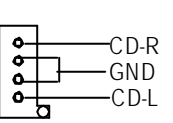

1

**O ) AUX\_12V( +12V Power Connector)**

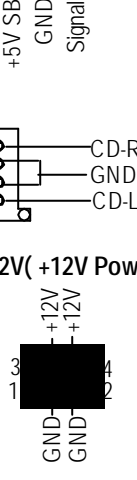

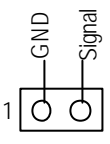

**H) WOR (Wake On RING)**

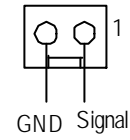

 $\triangleright$  This connector (ATX +12V) is used only for CPU Core Voltage.

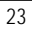

### **E) J1: F\_PANEL (2x11 pins jumper)**

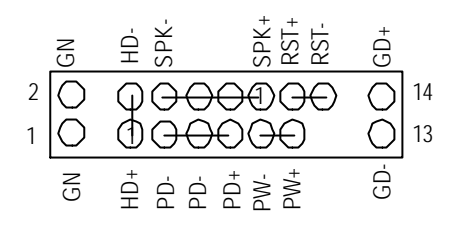

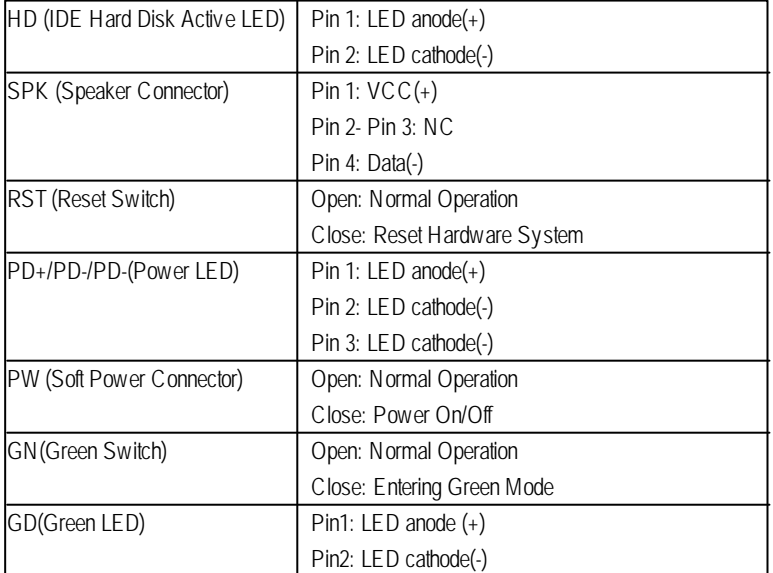

▶ Please connect the power LED, PC speaker, reset switch and power switch etc of your chassis front panel to the front panel jumper according to the pin assignment above.

Hardware Installation Process

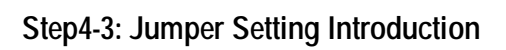

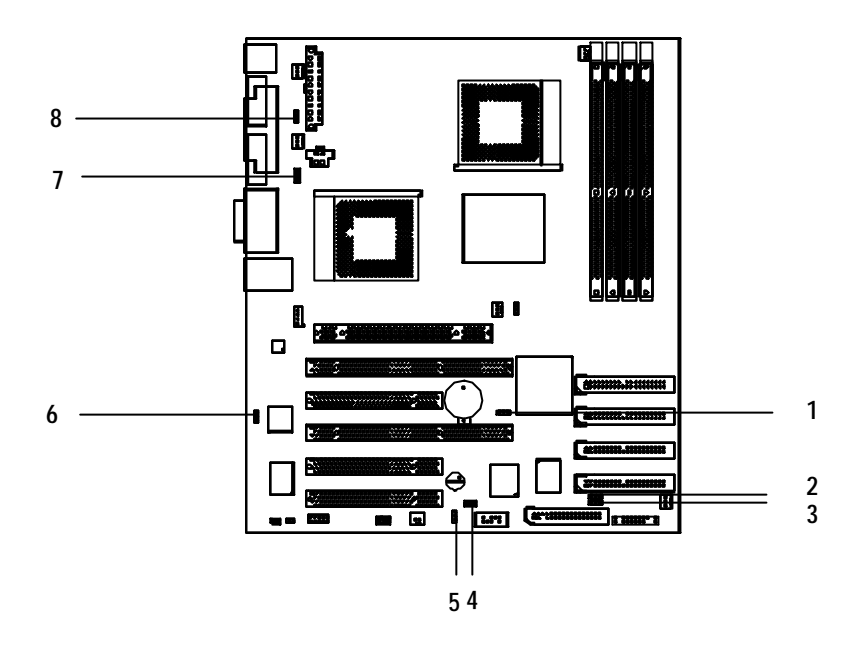

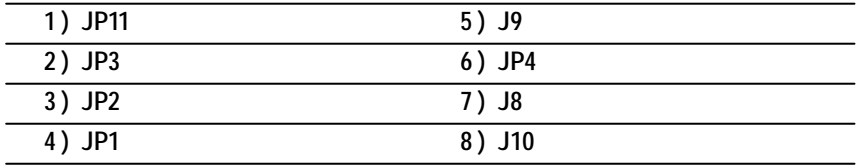

#### **1) JP11: Clear CMOS**

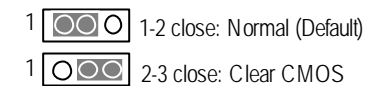

#### **2) JP3: Promise Mode**

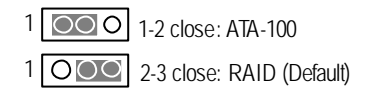

#### **3) JP2: Promise Function**

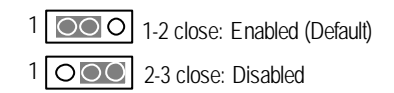

#### **4) JP1: Buzzer Function**

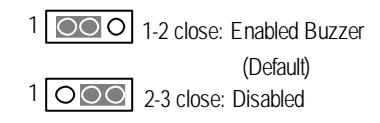

#### **5) J9: USB2 Wakeup**

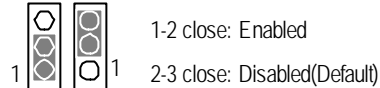

#### 1-2 close: Enabled

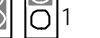

### **6) JP4: Onboard LAN**

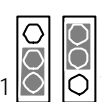

1-2 close: Enabled (Default) O 3<br>1-2 close: Enabled (<br>2-3 close: Disabled

#### **7) J8: USB1 wakeup**

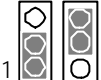

1-2 close: Enabled 0 | 1 2-3 close: Disabled(Default)

## **Chapter 3 BIOS Setup**

BIOS Setup is an overview of the BIOS Setup Program. The program that allows users to modify the basic system configuration. This type of information is stored in battery-backed CMOS RAM so that it retains the Setup information when the power is turned of.

#### **ENTERING SETUP**

Power ON the computer and press <Del> immediately will allow you to enter Setup.

#### **CONTROL KEYS**

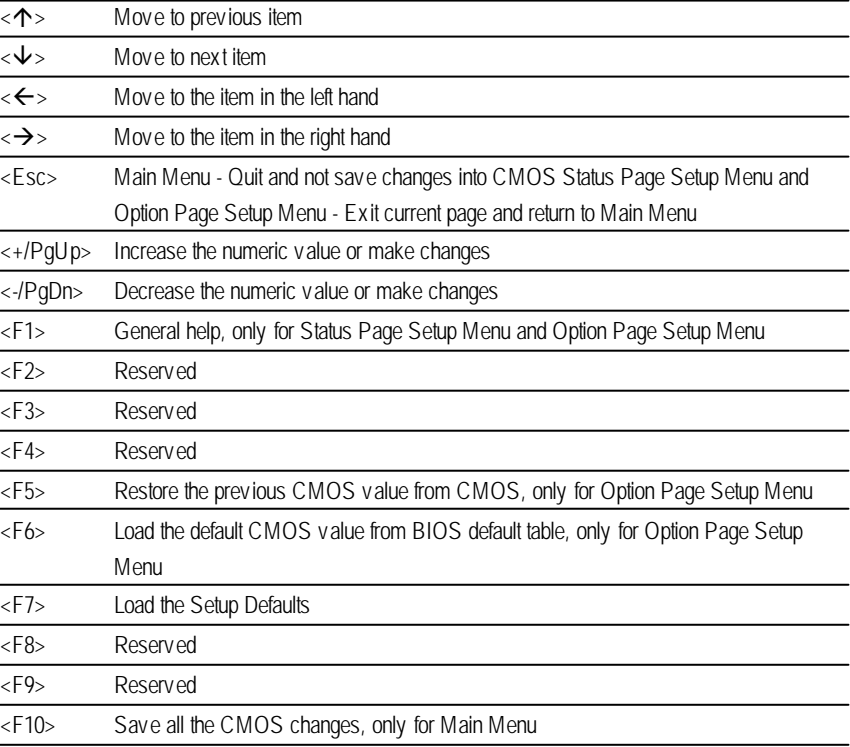

#### **GETTINGHELP**

#### **Main Menu**

The on-line description of the highlighted setup function is displayed at the bottom of the screen.

#### **Status Page SetupMenu / Option Page SetupMenu**

Press F1 to pop up a small help window that describes the appropriate keys to use and the possible selections for the highlighted item. To exit the Help Window press <Esc>.

### **The Main Menu (For example: BIOS Ver. :F2)**

Once you enter Award BIOS CMOS Setup Utility, the Main Menu (Figure 1) will appear on the screen. The Main Menu allows you to select from eight setup functions and two exit choices. Use arrow keys to select among the items and press <Enter> to accept or enter the sub-menu.

| ▶ Standard CMOS Features     | ▶ Frequency / Voltage Control                |
|------------------------------|----------------------------------------------|
| Advanced BIOS Features       | Load Fail-Safe Defaults                      |
| ▶ Adv anced Chipset Features | Load Optimized Defaults                      |
| Integrated Peripherals       | Set Supervisor Password                      |
| ▶ Pow er Management Setup    | Set User Password                            |
| ▶ PnP/PCI Configurations     | Save & Exit Setup                            |
| ▶ PC Health Status           | Ex it Without Sav ing                        |
| ESC:Ouit                     | $T \cup \rightarrow \leftarrow$ Select Itect |
| F10: Save & Exit Setup       |                                              |
| Time, Date, Hard Disk Type   |                                              |

CMOS Setup Utility -Copy right (C) 1984-2002 Award Software

Figure 1: Main Menu

#### l **StandardCMOS Features**

This setup page includes all the items in standard compatible BIOS.

#### l **AdvancedBIOS Features**

This setup page includes all the items of Award special enhanced features.

#### l **AdvancedChipset Features**

This setup page includes all the items of chipset special features.

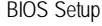

#### $\bullet$  Integrated Peripherals

This setup page includes all onboard peripherals.

#### l **Power Management Setup**

This setup page includes all the items of Green function features.

### l **PnP/PCI Configurations**

This setup page includes all the configurations of PCI & PnP ISA resources.

#### l **PC Health Status**

This setup page is the System auto detect Temperature, voltage, fan, speed.

#### l **Frequency/Voltage Control**

This setup page is control CPU's clock and frequency ratio.

#### l **LoadFail-Safe Defaults**

Fail-Safe Defaults indicates the value of the system parameters which the system would be in safe configuration.

#### l **LoadOptimizedDefaults**

Optimized Defaults indicates the value of the system parameters which the system would be in best performance configuration.

#### l **Set Supervis or password**

Change, set, or disable password. It allows you to limit access to the system and Setup, or just to Setup.

#### l **Set User password**

Change, set, or disable password. It allows you to limit access to the system.

#### l **Save & Exit Setup**

Save CMOS value settings to CMOS and exit setup.

#### l **Exit Without Saving**

Abandon all CMOS value changes and exit setup.

### **Standard CMOS Features**

CMOS Setup Utility -Copy right (C) 1984-2002 Award Software

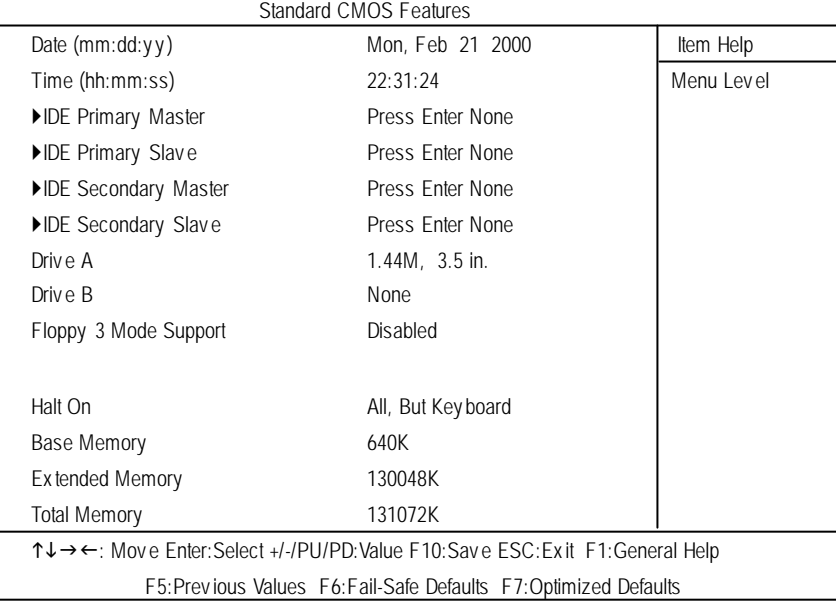

Figure 2: Standard CMOS Features

#### C **Date**

The date format is <week>, <month>, <day>, <year>.

- ◆ Week The week, from Sun to Sat, determined by the BIOS and is display only
- 8Month The month, Jan. Through Dec.
- ◆ Day The day, from 1 to 31 (or the max imum allowed in the month)
- 8Year The y ear, from 1994 through 2079

#### C **Time**

The times format in <hour> <minute> <second>. The time is calculated base on the 24-hour military-time clock. For example, 1 p.m. is 13:00:00.

#### C **IDEPrimary Master, Slave / Secondary Master, Slave**

The category identifies the ty pes of hard disk from driv e C to F that has been installed in the computer. There are two types: auto type, and manual type. Manual type is user-definable; Auto type which will automatically detect HDD type.

Note that thespecifications of your drive must match with the drive table. The hard diskwill not work properly if you enter improper information for this category.

If you select User Type, related information will be asked to enter to the following items. Enter the information directly from the key board and press < Enter>. Such information should be provided in the documentation form your hard disk vendor or the system manufacturer.

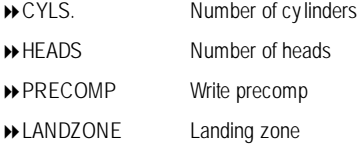

**B** SECTORSNumber of sectors

If a hard disk has not been installed select NONE and press <Enter>.

#### C **Drive A / Drive B**

The category identifies the types of floppy disk drive A or drive B that has been installed in the computer.

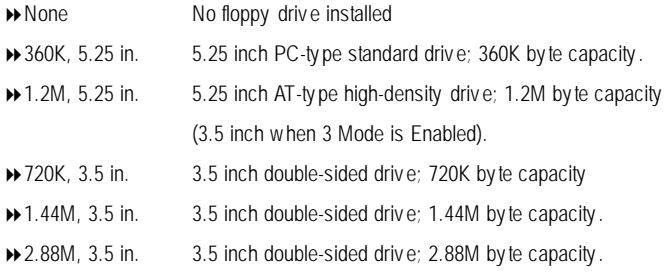

#### C **Floppy 3 Mode Support (for Japan Area)**

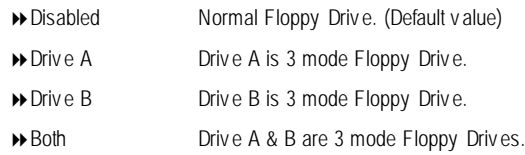

#### C**Halt on**

The category determines whether the computer will stop if an error is detected during power up.

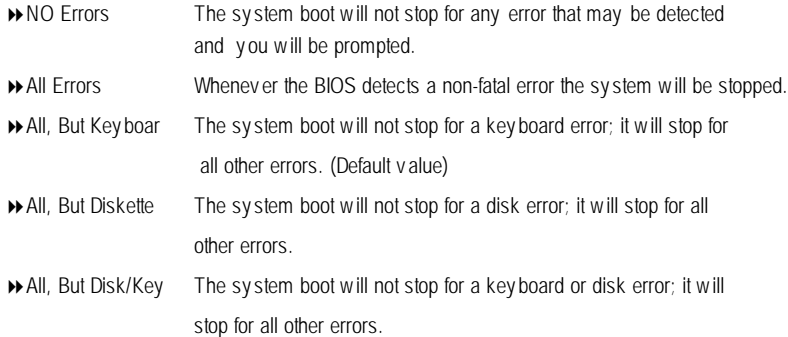

#### C**Memory**

The category is display-only which is determined by POST (PowerOn Self Test) ofthe BIOS.

#### **Base Memory**

The POST of the BIOS will determine the amount of base (or conventional) memory installed in the system.

The value of the base memory is typically 512 K for systems with 512 K memory installed on the motherboard, or 640 K for systems with 640 K or more memory installed on the motherboard.

#### **Extended Memory**

The BIOS determines how much extended memory is present during the POST. This is the amount of memory located above 1 MB in the CPU's memory address map.

### **Advanced BIOS Features**

CMOS Setup Utility -Copy right (C) 1984-2002 Award Software

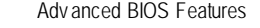

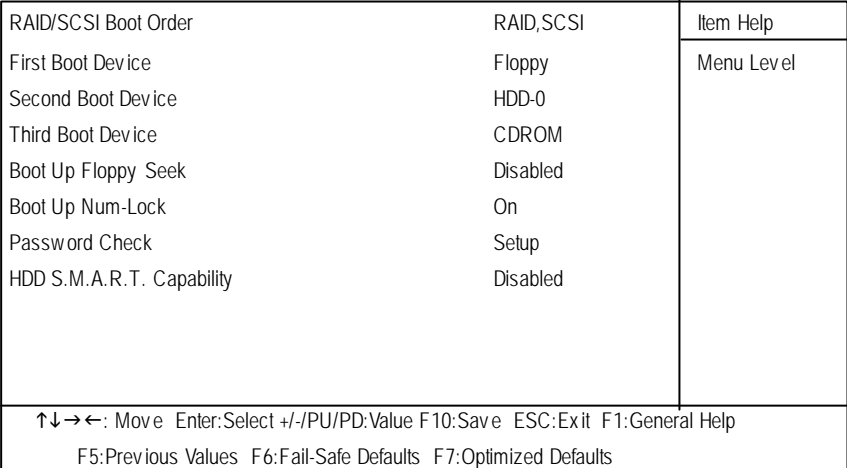

Figure 3: Adv anced BIOS Features

#### C **RAID/SCSI Boot Order**

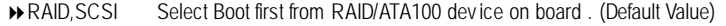

**B** SCSI, RAID Select Boot first from SCSI/RAID device on the add-on PCI card.

#### C **First / Second/ ThirdBoot device**

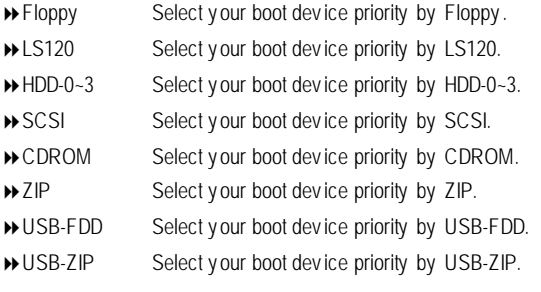

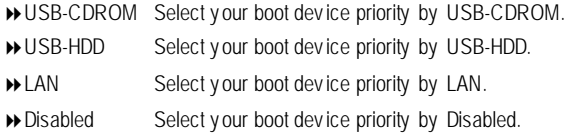

#### C **Boot UpFloppy Seek**

During POST, BIOS will determine the floppy disk drive installed is 40 or 80 tracks. 360 K type is 40 tracks 720 K, 1.2 M and 1.44 M are all 80 tracks.

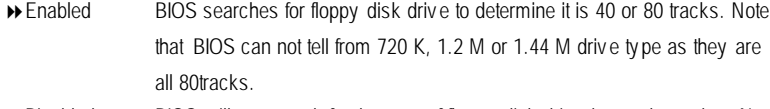

**Disabled** BIOS will not search for the type of floppy disk drive by track number. Note that there will not be any warning message if the driv e installed is 360 K. (Default v alue)

#### C **Boot Up NumLock**

8On Key pad is number key s. (Default v alue) ◆ Off Key pad is arrow key s.

#### C **PasswordCheck**

This category allows you to limit access to the system and Setup, or just to Setup.

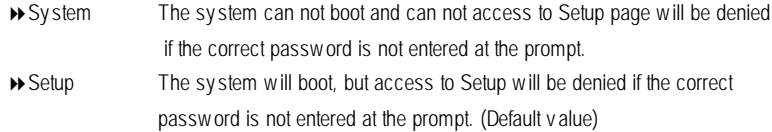

#### C**HDD S.M.A.R.T. Capability**

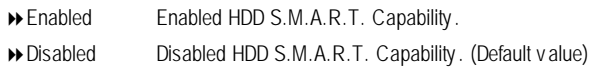

## **Advanced Chipset Features**

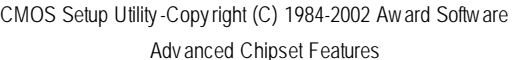

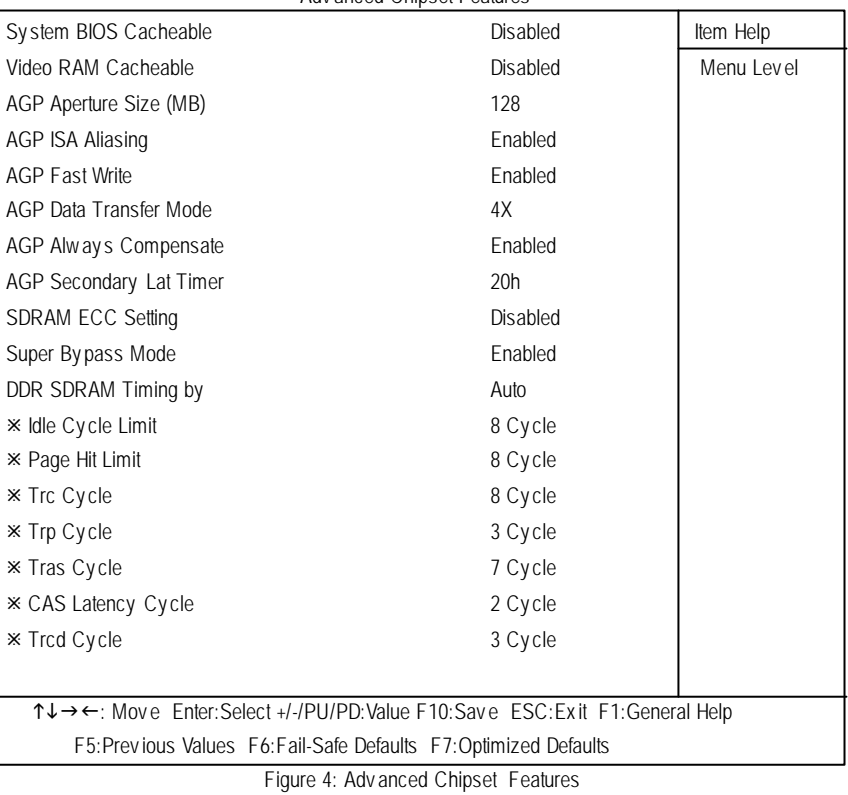

C**System BIOS Cacheable**

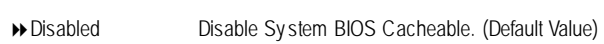

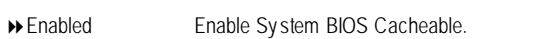

#### C**Vidio RAM Cacheable**

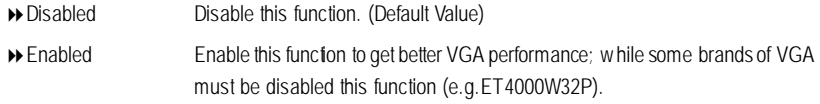

#### C **AGP Aperture Size**

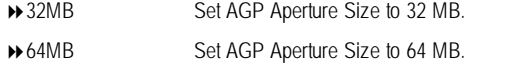

- 8128MB Set AGP Aperture Size to 128 MB.(Default Value)
- ◆ 256MB Set AGP Aperture Size to 256 MB.

#### C**AGP ISA Aliasing**

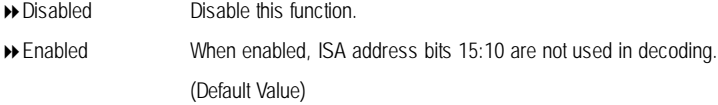

#### F **AGP Fast Write**

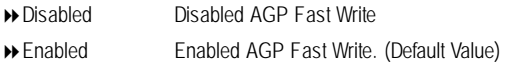

#### F**AGP Mode**

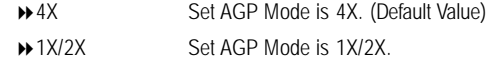

#### F**AGPAlways Compensate**

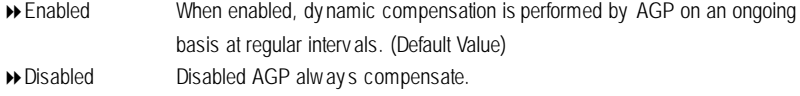

#### F**AGP Secondary Lat Timer**

800h~FFh This allows y ou to set the AGP Secondary Lat Timer.

#### $\heartsuit$  **SDRAMECC** Setting

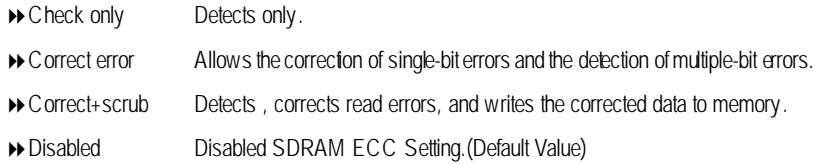

#### C **Super Bypass Mode**

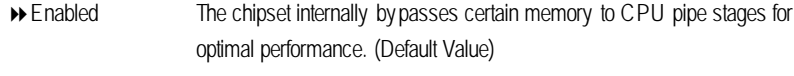

8Disabled Disabled Super Bypass Mode.

#### C **DDR SDRAM Timing by**

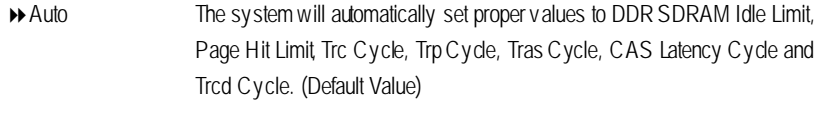

**B** Manual Set DDR SDRAM Timing by Manual.

### **Integrated Peripherals**

CMOS Setup Utility -Copy right (C) 1984-2002 Award Software

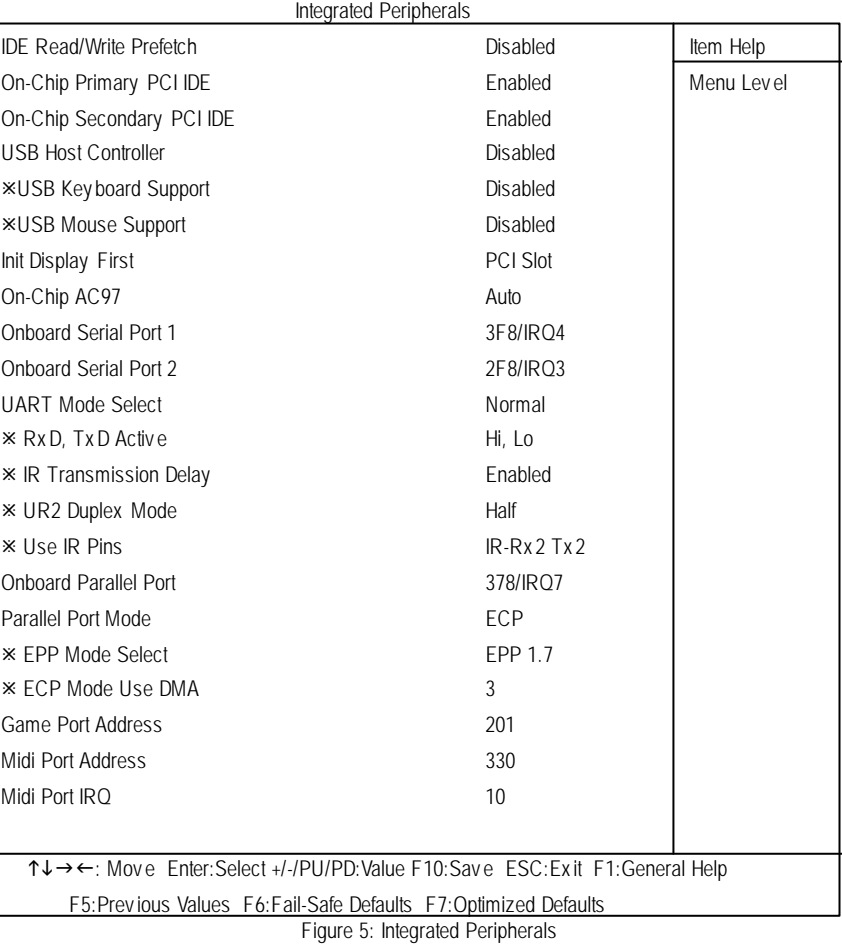

#### C **IDE Read/Write Prefetch**

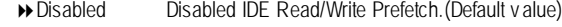

Enabled Enabled IDE Read/Write Prefetch.

#### C **On-Chip Primary PCIIDE**

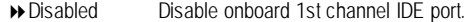

Enabled Enable onboard 1st channel IDE port. (Default Value)

#### C **On-Chip Second PCIIDE**

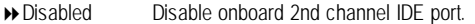

Enabled Enable onboard 2nd channel IDE port. (Default Value)

#### C**USB Host Controller**

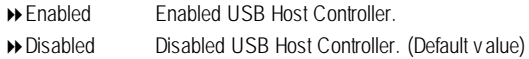

#### C**USB KeyboardSupport**

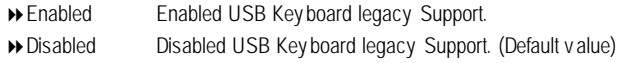

#### C**USB Mouse Support**

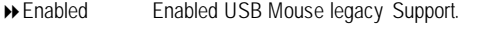

Disabled Disabled USB Mouse legacy Support. (Default v alue)

#### C **Init Display First**

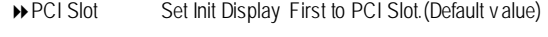

AGP Set Init Display First to AGP.

#### C**On-ChipAC97**

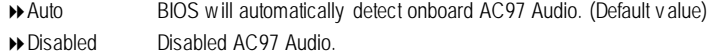

#### C **OnboardSerial Port 1**

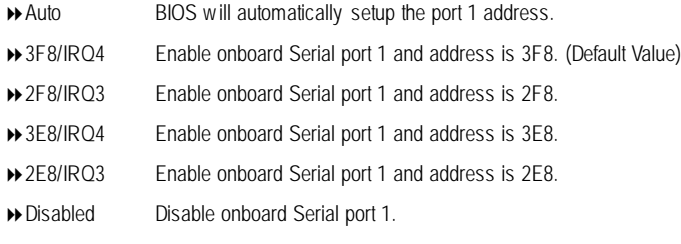

#### C **OnboardSerial Port 2**

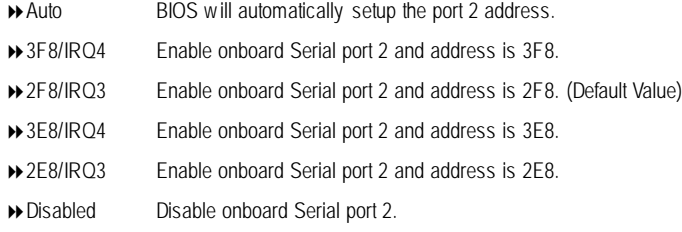

#### C**UART Mode Select**

(This item allows you to determine which Infra Red(IR) function of Onboard I/O chip)

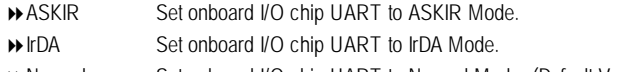

Normal Set onboard I/O chip UART to Normal Mode. (Default Value)

#### C **RxD, TxD Active**

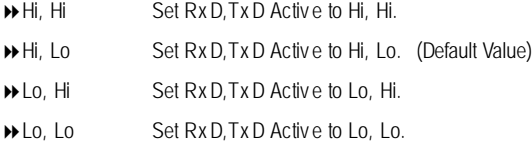

#### C **IR TransmissionDelay**

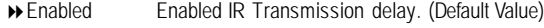

- Disabled Enabled IR Transmission delay .
	-

#### C **UR2 Duplex Mode (When you set Serial Port 2 to HPSIR or ASKIR**

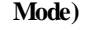

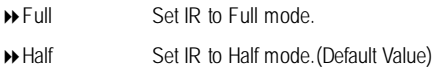

#### $\circlearrowright$  Use **IR** Pins

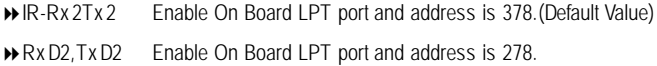

#### C **OnboardParallel port**

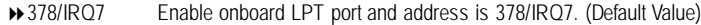

- 8278/IRQ5 Enable onboard LPT port and address is 278/IRQ5.
- 83BC/IRQ7 Enable onboard LPT port and address is 3BC/IRQ7.
- 8Disabled Disable onboard LPT port.

#### C **Parallel Port Mode**

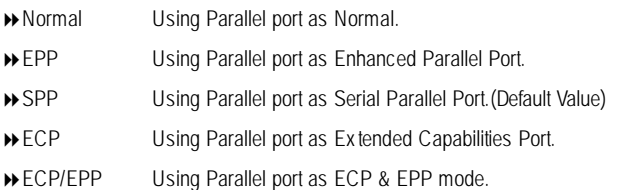

#### C**EPP Mode Select**

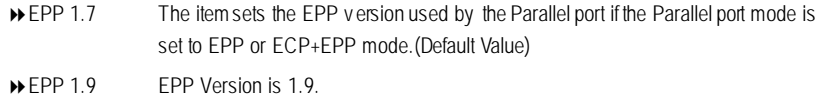

#### C **ECP Mode Use DMA**

- 83 ECP Mode Use DMA 3 (Default Value)
- → 1 ECP Mode Use DMA 1.

#### C**GAMEPort Address**

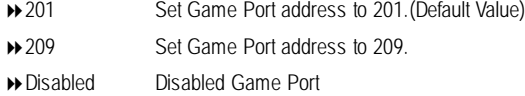

#### C**Midi Port Address**

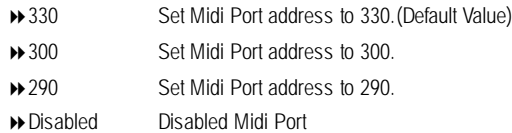

#### C**Midi Port IRQ**

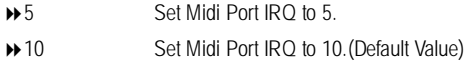

### **Power Management Setup**

CMOS Setup Utility -Copy right (C) 1984-2002 Award Software

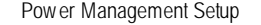

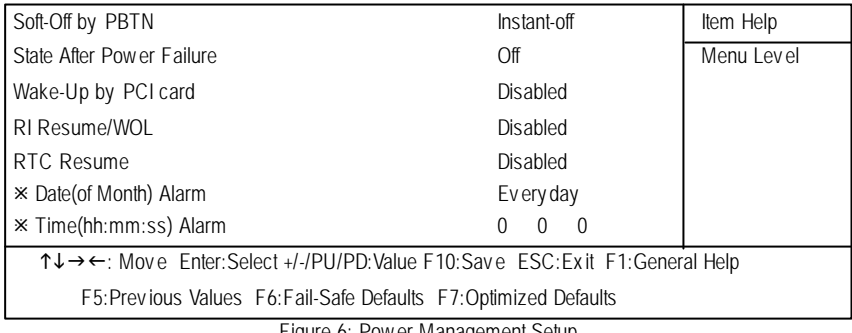

Figure 6: Power Management Setup

#### C **Soft-off by PBTN**

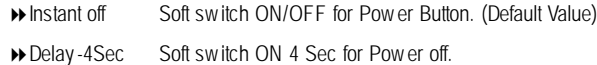

#### C **State After Power Failure**

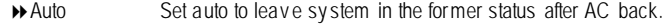

- ◆ On Set On to sy stem after AC back.
- ◆ Off Set Off to sy stem after AC back. (Default Value)

#### C**Wake-UP by PCI card**

- 8Disabled Disabled this function.(Default Value)
- 8Enabled Enabled Wake up by PCI card.

#### C **RI Res ume/WOL**

- 8Disabled Disabled Modem Ring on/wake on LAN function.
- 8Enabled Enabled Modem Ring on/wake on LAN. (Default Value)

#### C **RTC Resume**

You can set "RTC Alarm Resume" item to enabled and key in Data/time to power on sy stem. 8Disabled Disable this function. (Default Value)

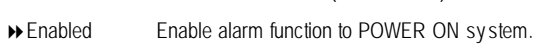

If RTC Alarm Lead To Power On is Enabled.

RTC Alarm Date : Every Day, 1~31

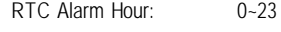

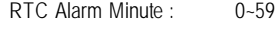

RTC Alarm Second : 0~59

### **PnP/PCI Configurations**

CMOS Setup Utility -Copy right (C) 1984-2002 Award Software

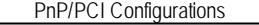

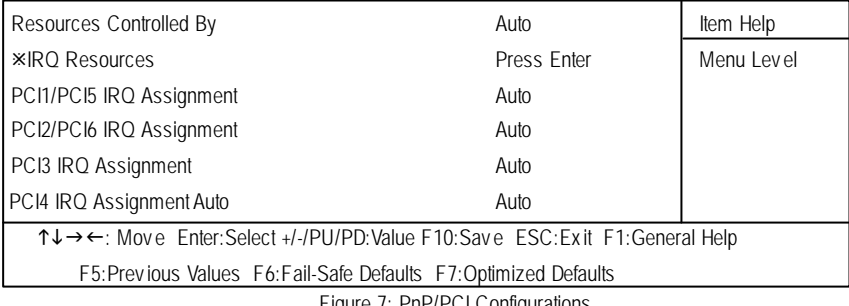

Figure 7: PnP/PCI Configurations

#### C **Resources Controlledby**

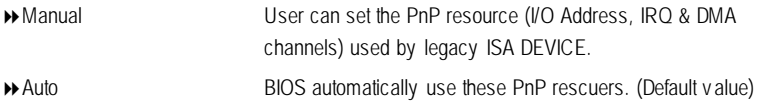

### C **IRQ Res ources ( 3,4,5,7,9,10,11,12,14,15 )**

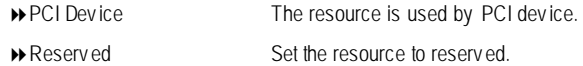

#### C **PCI1/PCI5 IRQ Assignment**

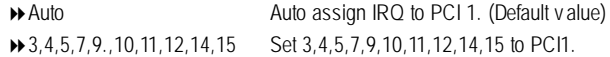

#### C **PCI2/PCI6 IRQ Assignment**

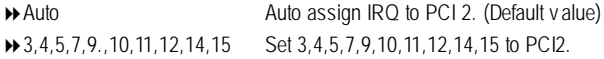

GA-7DPXDW Motherboard

#### C **PCI3 IRQ Assignment**

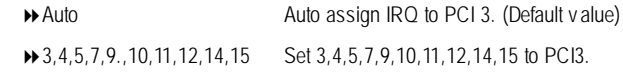

#### C **PCI4 IRQ Assignment**

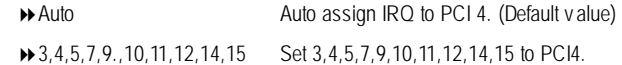

### **PC Health Status**

CMOS Setup Utility -Copy right (C) 1984-2002 Award Software

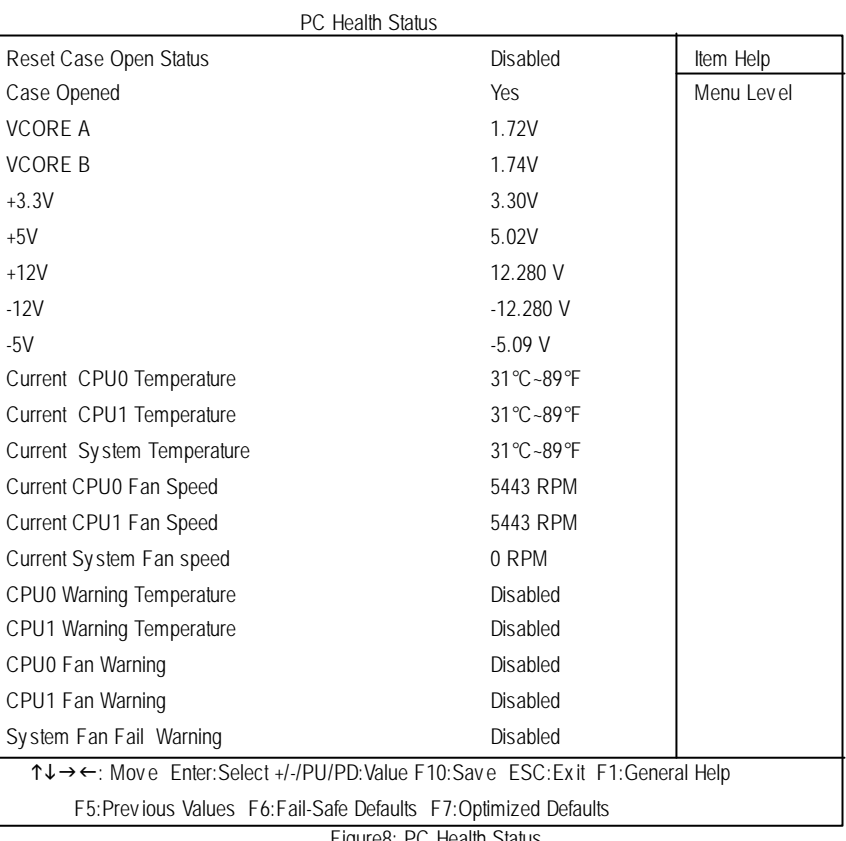

Figure8: PC Health Status

#### C**Reset Case Open Status**

#### C**Case Status**

If the case is closed, "Case Opened" will show "No".

If the case hav e been opened, "Case Opened" w ill show "Yes".

If y ou want to reset "Case Opened" v alue, set "Res et Case Open Status" to

"Yes" and save CMOS, your computer will restart.

#### C **Current Voltage (V) VCOREA/B / 3.3V /+5V / -5V / +12V /-12V**

 $\rightarrow$  Detect sy stem's v oltage status automatically .

#### C **Current CPU0/1 & System Temp. (**°**C /** °**F)**

**Detect CPU0/1 & Sy stem Temp. automatically.** 

#### $\degree$  **Current CPU0/1 & System Fan Speed (RPM)**

 $\rightarrow$  Detect Fan speed status automatically .

#### C **CPU0/1 Warning Temperature**

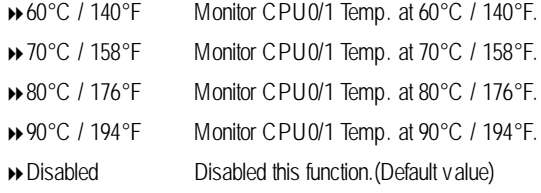

#### C **Fan Warning ( CPU0/1 & SYSTEM)**

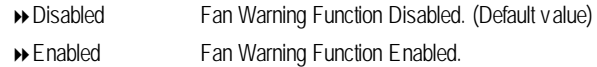

### **Frequency/Voltage Control**

CMOS Setup Utility -Copy right (C) 1984-2002 Award Software

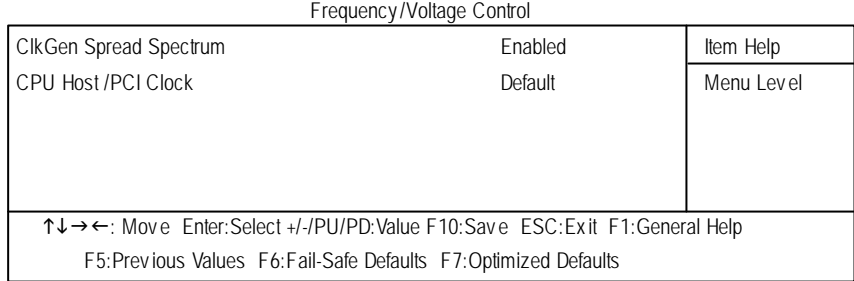

Figure 9: Frequency / Voltage Control

#### C **ClkGen SpreadSpectrum**

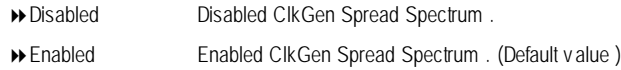

#### C **CPUHost /PCI Clock**

- 8Default Set Default Value . (Default v alue )
- **133/33 MHz** Set 133/33 MHz
- **134/34 MHz** Set 134/34 MHz
- **135/34 MHz** Set 135/34 MHz
- **137/34 MHz** Set 137/34 MHz
- **139/35 MHz** Set 139/35 MHz
- **143/36 MHz** Set 143/36 MHz
- **145/37 MHz** Set 145/37 MHz
- **149/38 MHz** Set 149/38 MHz

### **Load Fail-Safe Defaults**

CMOS Setup Utility -Copy right (C) 1984-2002 Award Software

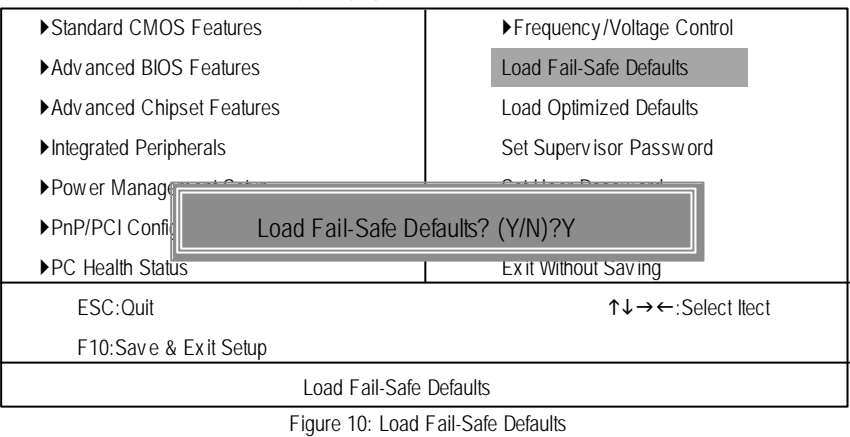

#### **LoadFail-Safe Defaults**

Fail-Safe defaults contain the most appropriate values of the system parameters that allow minimum system performance.

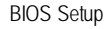

### **Load Optimized Defaults**

CMOS Setup Utility -Copy right (C) 1984-2002 Award Software

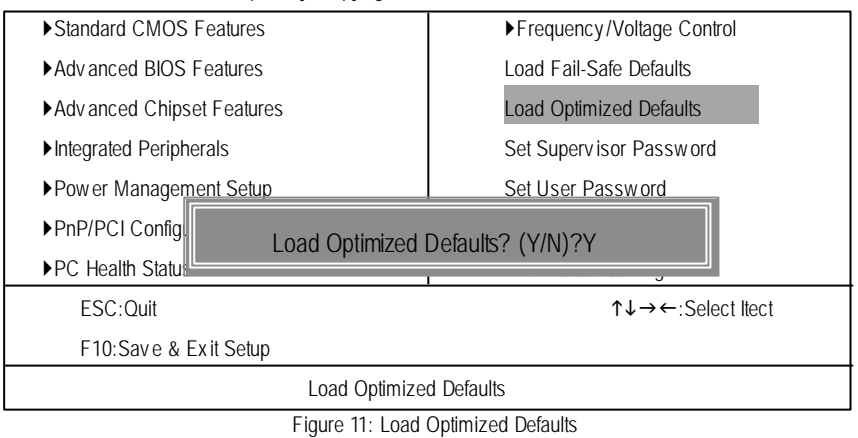

#### **LoadOptimizedDefaults**

Selecting this field loads the factory defaults for BIOS and Chipset Features which the system automatically detects.

#### **Set Supervisor/User Password**

CMOS Setup Utility -Copy right (C) 1984-2002 Award Software

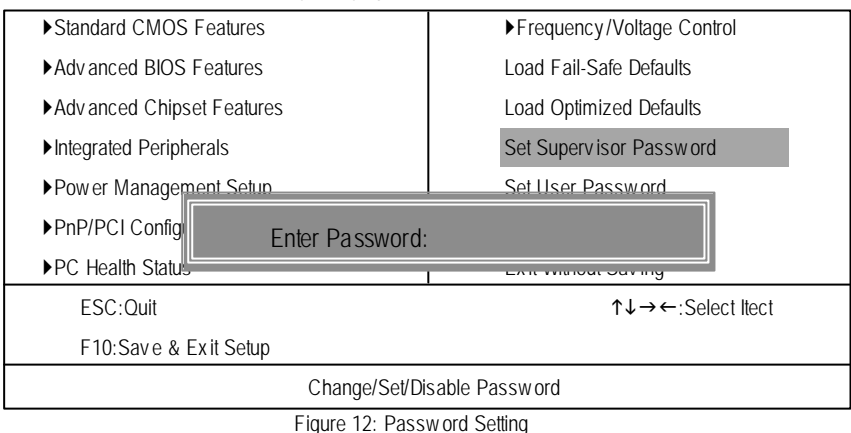

When you select this function, the following message will appear at the center of the screen to assist you in creating a password.

Type the password, up to eight characters, and press <Enter>. You will be asked to confirm the password. Type the password again and press <Enter>. You may also press <Esc> to abort the selection and not enter a password.

To disable password, just press <Enter> when you are prompted to enter password. A message "PASSWORD DISABLED**"** will appear to confirm the password being disabled. Once the password is disabled, the system will boot and you can enter Setup freely.

The BIOS Setup program allows you to specify two separate passwords:

SUPERVISOR PASSWORD and a USER PASSWORD**.** When disabled, anyone may access all BIOS Setup program function. When enabled, the Supervisor password is required for entering the BIOS Setup program and having full configuration fields, the User password is required to access only basic items.

If y ou select **"**System**"** at **"**Security Option**"** in Advance BIOS Features Menu, you will be prompted for the password every time the system is rebooted or any time you try to enter Setup Menu.

If you select "Setup" at "Security Option" in Advance BIOS Features Menu, you will be prompted only when you try to enter Setup.

### **Save & Exit Setup**

CMOS Setup Utility -Copy right (C) 1984-2002 Award Software

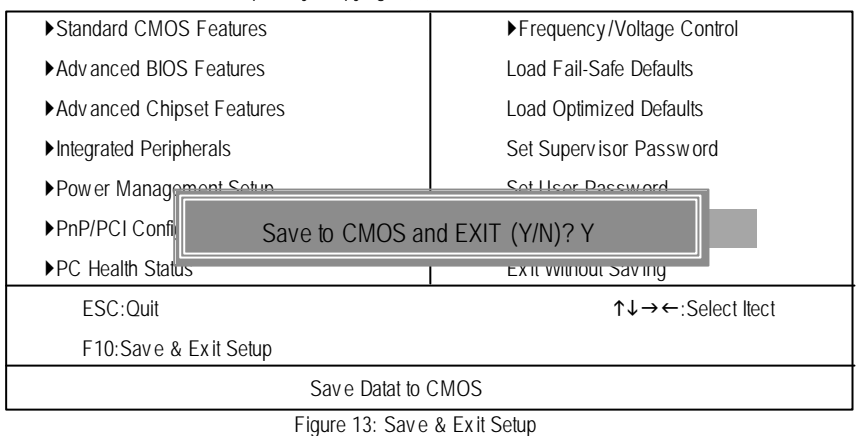

Type "Y"will quit the Setup Utility and save the user setup value to RTC CMOS. Type "N" will return to Setup Utility.

### **Exit Without Saving**

CMOS Setup Utility -Copy right (C) 1984-2002 Award Software

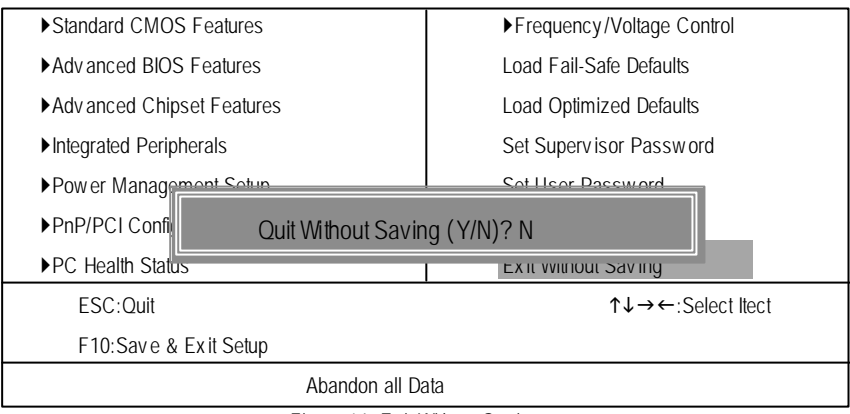

Figure 14: Ex it Without Sav ing

Type "Y" will quit the Setup Utility without saving to RTC CMOS. Type "N" will return to Setup Utility.

Technical Reference

## **RCehvaispitoenr H4istToerychnical Reference**

### **Block Diagram**

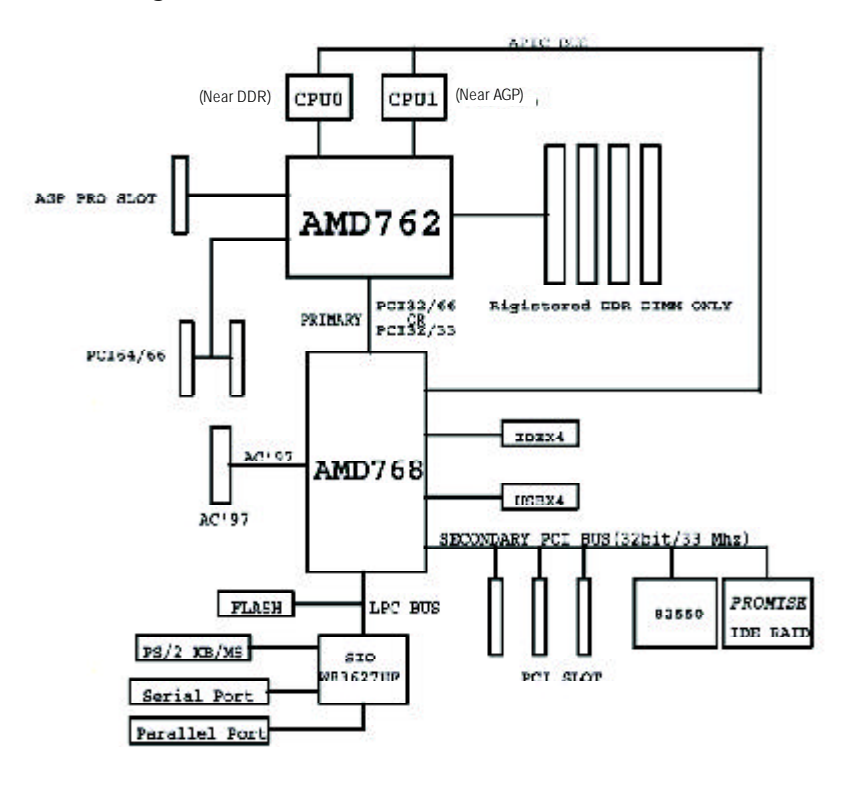

Appendix

#### **Appendix D: Intel 82550 LAN Utility**

Insert the driver CD-title that came with your motherboard into your CD-ROM driver, the driver CD-title will auto start and show the installation guide. If not, please double click the CD-ROM device icon in "My computer", and execute the setup.exe.

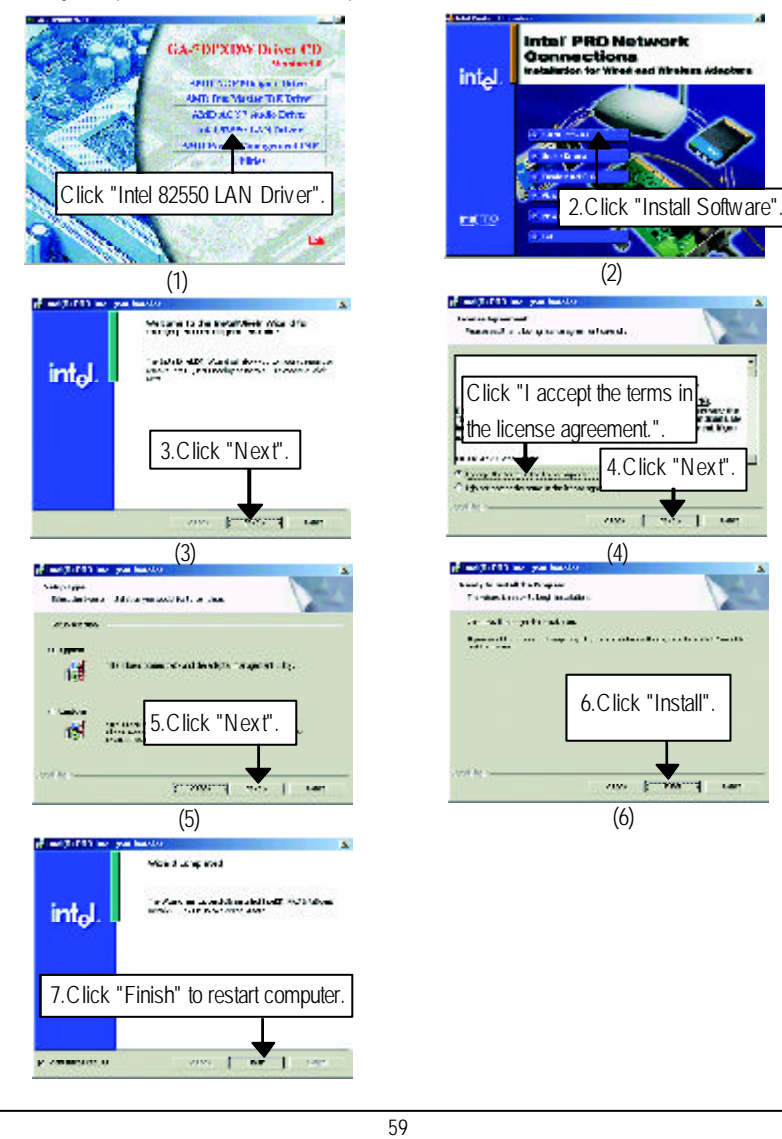

#### **Appendix E:AMD Power Management INF**

Insert the driver CD-title that came with your motherboard into your CD-ROM driver, the driver CD-title will auto start and show the installation guide. If not, please double click the CD-ROM device icon in "My computer", and execute the setup.exe.

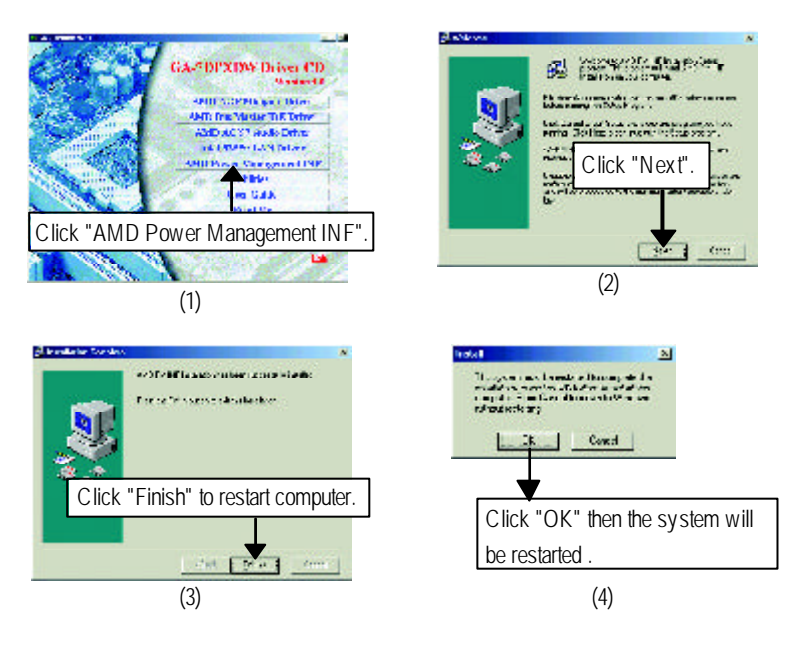

Appendix

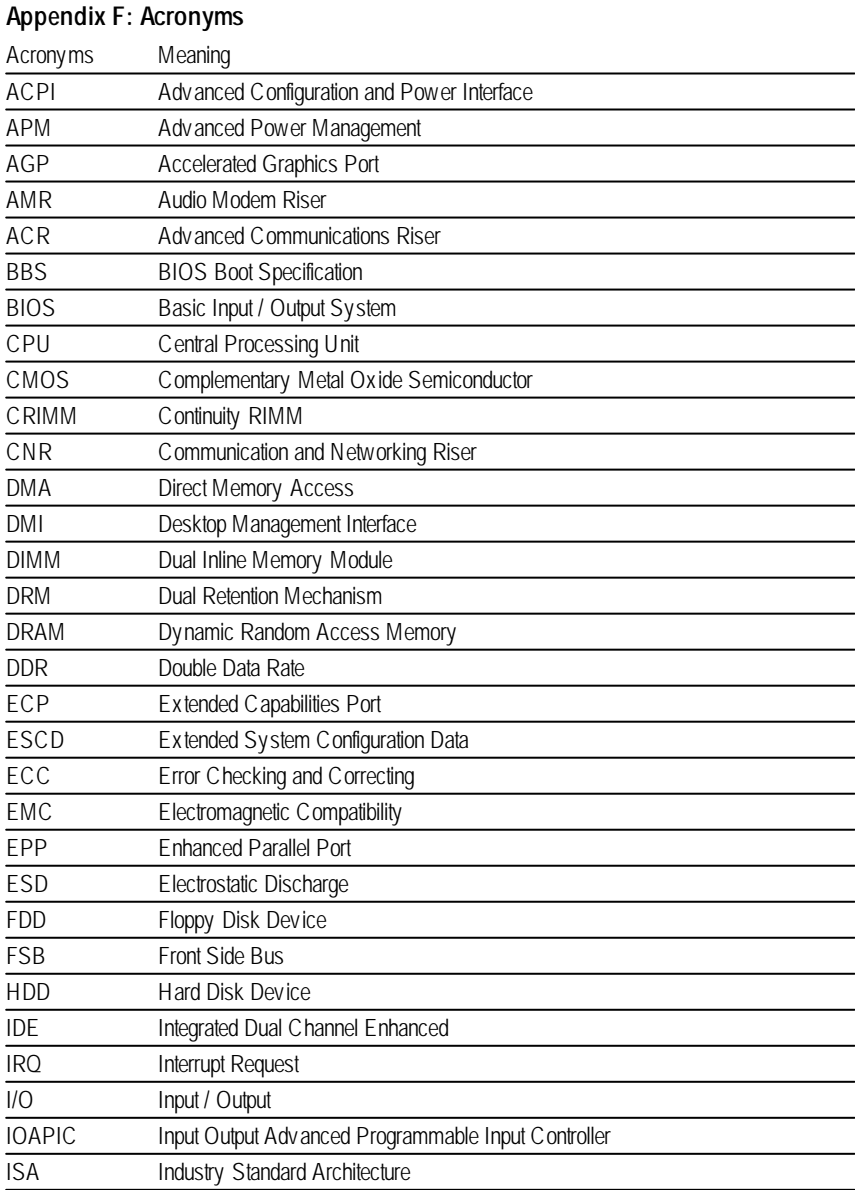

to be continued......

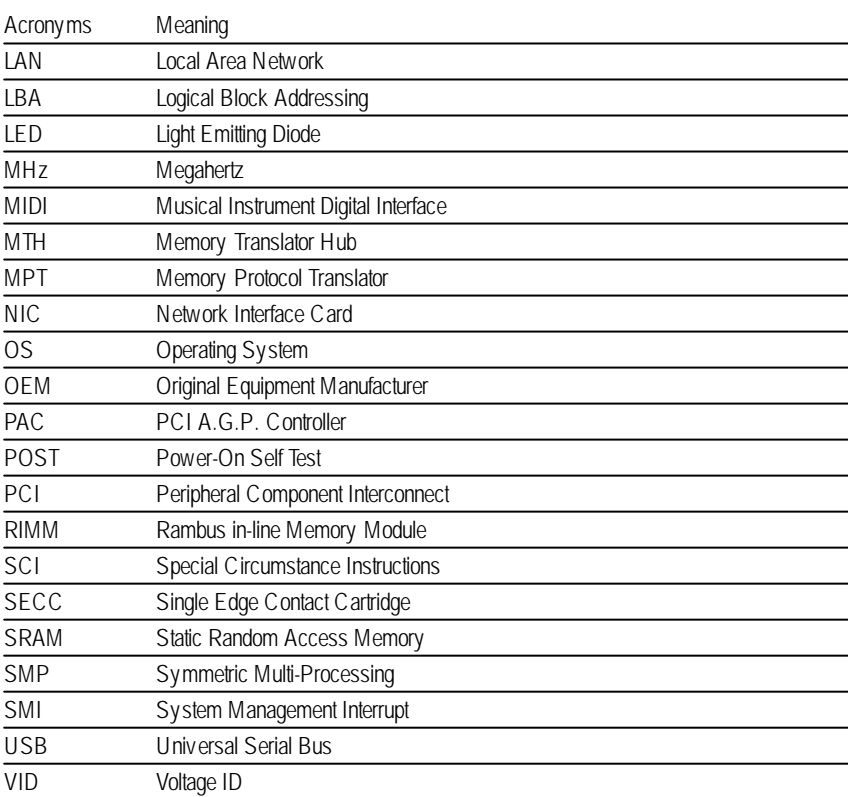

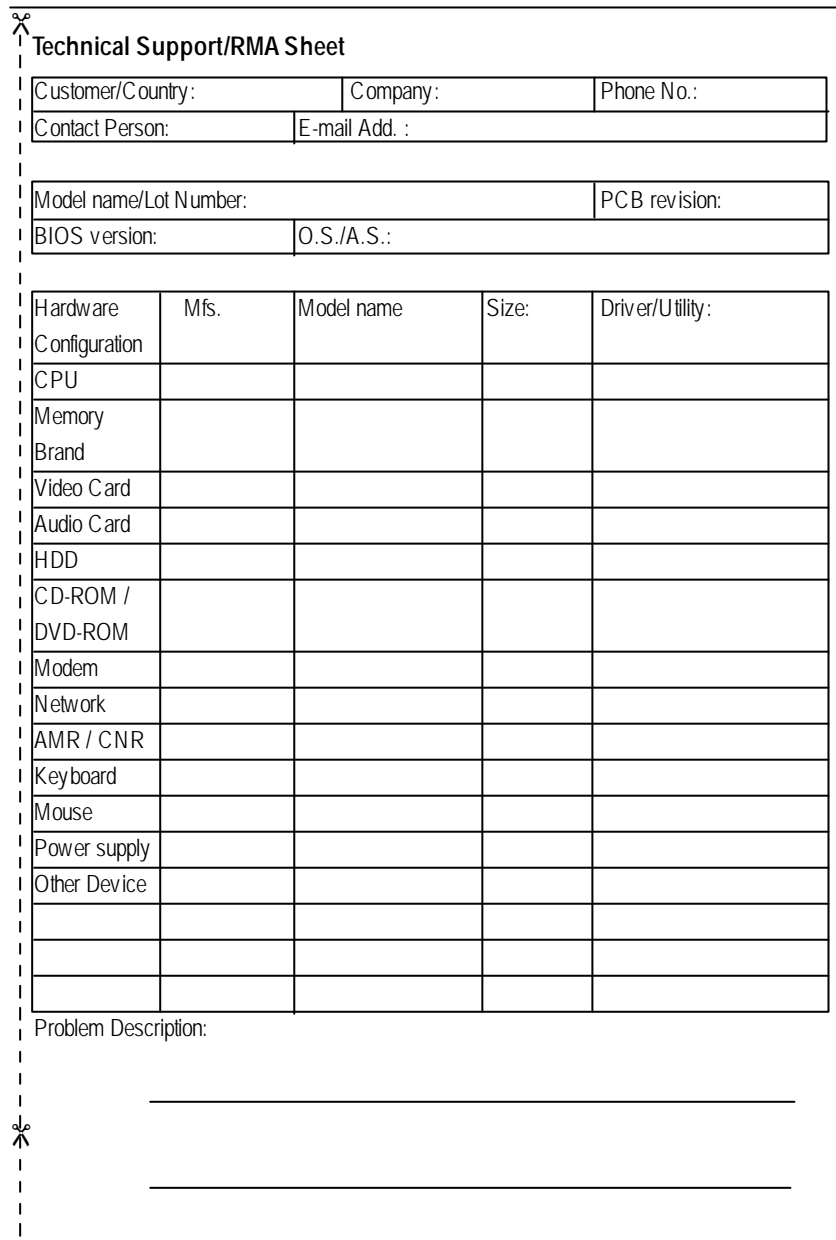

Appendix